# Dell S2719DM **사용자 안내서**

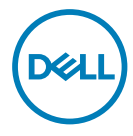

**모델 번호**: S2719DM **규제 준수 모델**: S2719DMt

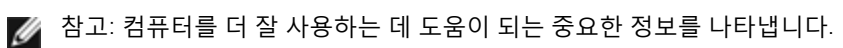

- **주의**: **지침을 따르지 않을 경우 하드웨어가 손상되거나 데이터가 소실될 수 있음을**  $\overline{\triangle}$ **나타냅니다**.
- **경고**: **물적 손해**, **신체 상해 또는 사망 가능성이 있음을 나타냅니다**.

Copyright © 2018 Dell Inc. or its subsidiaries. All rights reserved. Dell, EMC 및 기타 상표는 Dell Inc. 또는 해당 자회사의 상표입니다. 기타 상표는 해당 소유주의 상표일 수 있습니다.

 $2018 - 02$ 

Rev. A00

# 목차

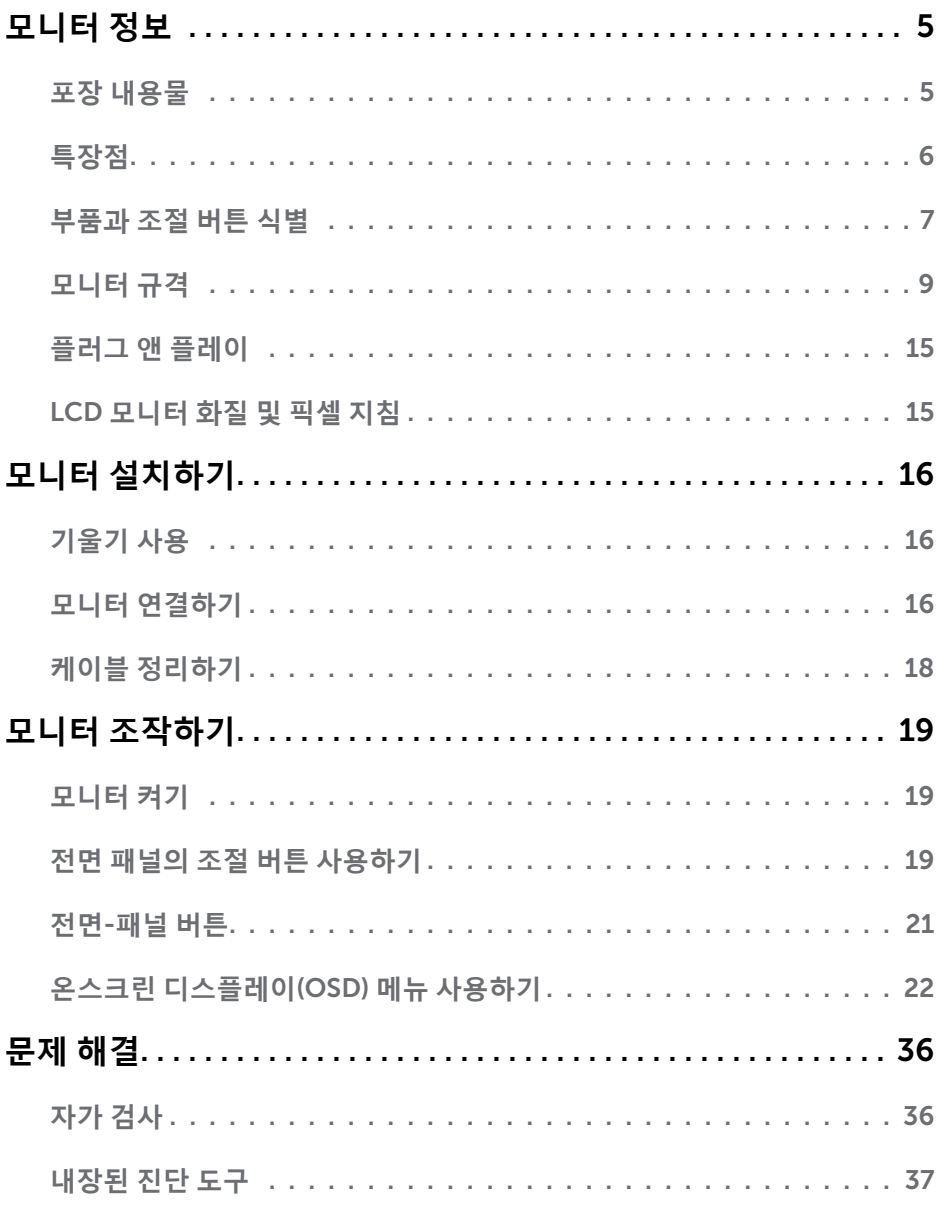

 $(25)$ 

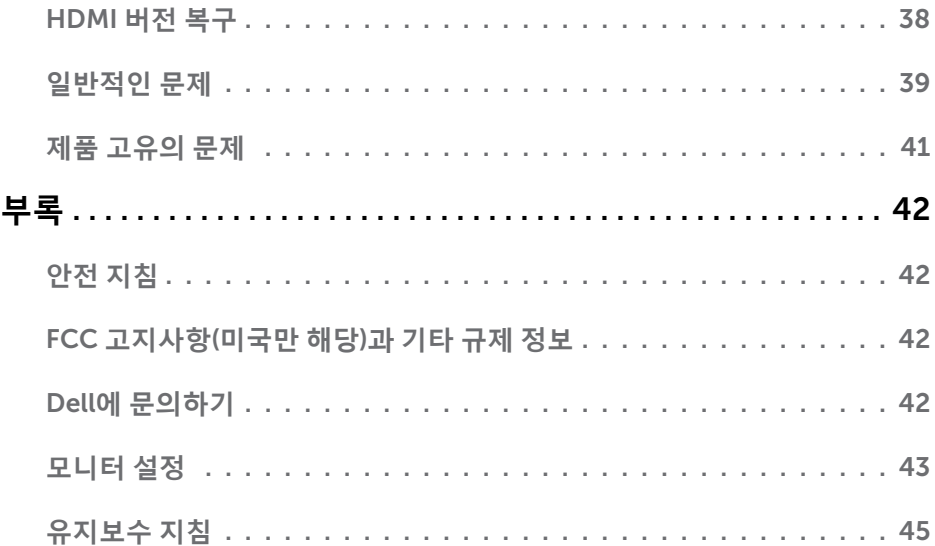

 $(1)$ 

# <span id="page-4-0"></span>**모니터 정보**

## **포장 내용물**

 $\overline{a}$ 

모니터는 아래 그림에 표시된 모든 구성 품목과 함께 제공됩니다. 모든 구성 품목을 받았는지 확인한 다음 빠진 품목이 있을 경우 Dell에 [문의하](#page-41-1)십시오.

**참고**: 일부 항목은 옵션일 수 있으며 모니터와 함께 제공되지 않을 수 있습니다. 일부 기능 또는 매체는 특정 국가에서는 제공되지 않을 수 있습니다.

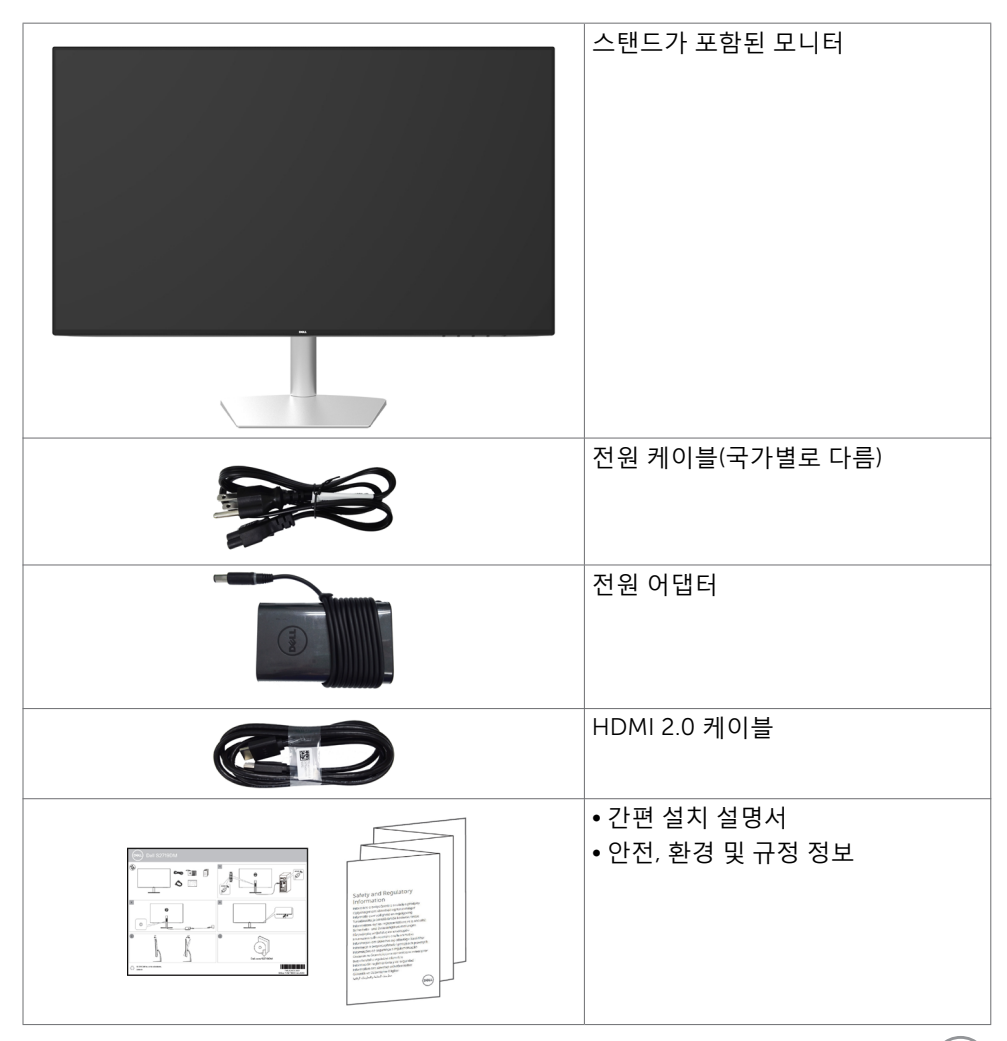

# <span id="page-5-0"></span>**특장점**

Dell S2719DM 평판 디스플레이에는 박막 트랜지스터(TFT), 액정 디스플레이(LCD), LED 백라이트가 탑재되어 있습니다. 모니터의 특장점에는 다음 사항이 포함됩니다.

- 68.47 cm(27 인치) 가시 영역 디스플레이(대각선으로 측정). 2560 x 1440 해상도를 제공하며 좀 더 낮은 해상도의 경우 전체 화면 모드를 지원합니다.
- 메가 동적 명암비(8,000,000:1).
- 높은 색재현율을 갖춘 와이드 뷰잉 앵글.
- 기울기 조정 기능.
- 사용자 시스템에 의해 지원될 경우 플러그 앤 플레이 기능.
- 깜박임 없는 화면으로 눈의 피로감 최소화.
- 모니터의 파란 불빛에 장시간 노출되면 눈의 피로감이나 디지털로 인한 눈의 긴장감 등 눈에 손상을 줄 수 있습니다. ComfortView 기능은 눈에 최대한 편안함을 주기 위해 모니터에서 파란 불빛이 노출되는 양을 줄이도록 설계되었습니다.
- 모니터 용도에 적합하게 조정된 HDR(High Dynamic Range).
- AMD FreeSync™ 기술 지원.
- OSD 조정으로 설정 및 화면 최적화가 용이합니다.
- 에너지스타의 인증을 받음.
- CFR/BFR/PVC- 절감됨(회로 보드가 CFR/BFR/PVC가 없는 합판으로 제작됨).
- TCO 인증 디스플레이.
- EPEAT 실버 등급 준수.
- RoHS 준수.
- 패널 전용 무비소 유리 및 무수은 소재.
- 절전 모드에 있을 경우 0.5W의 대기 전력 사용.

DELI

# <span id="page-6-0"></span>**부품과 조절 버튼 식별**

**앞면**

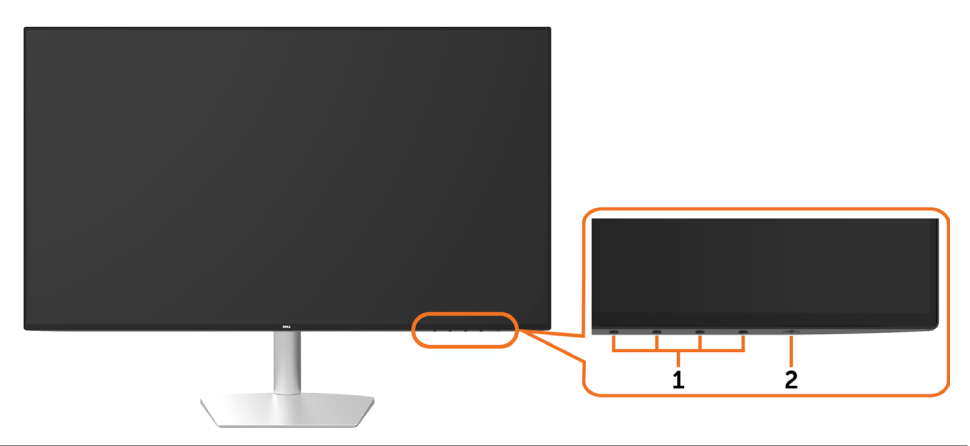

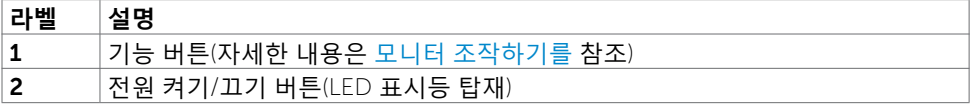

$$
\mathbf{L} \mathbf{U} \mathbf{F} \mathbf{N} \mathbf{E} \qquad | \qquad \mathbf{7}
$$

### **뒷면 및 밑면 보기**

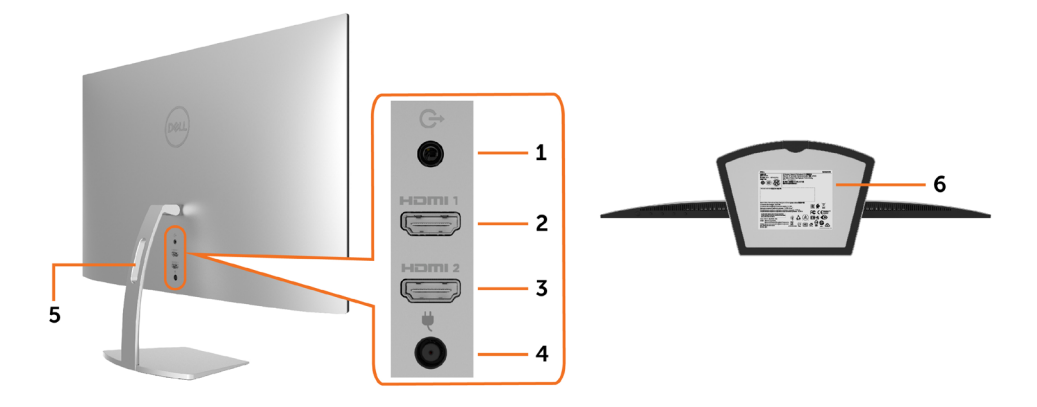

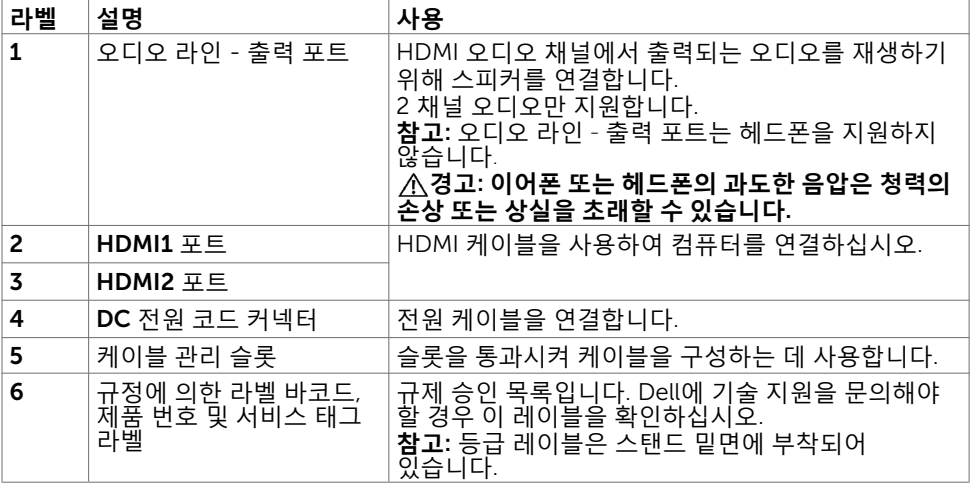

# <span id="page-8-1"></span><span id="page-8-0"></span>**모니터 규격**

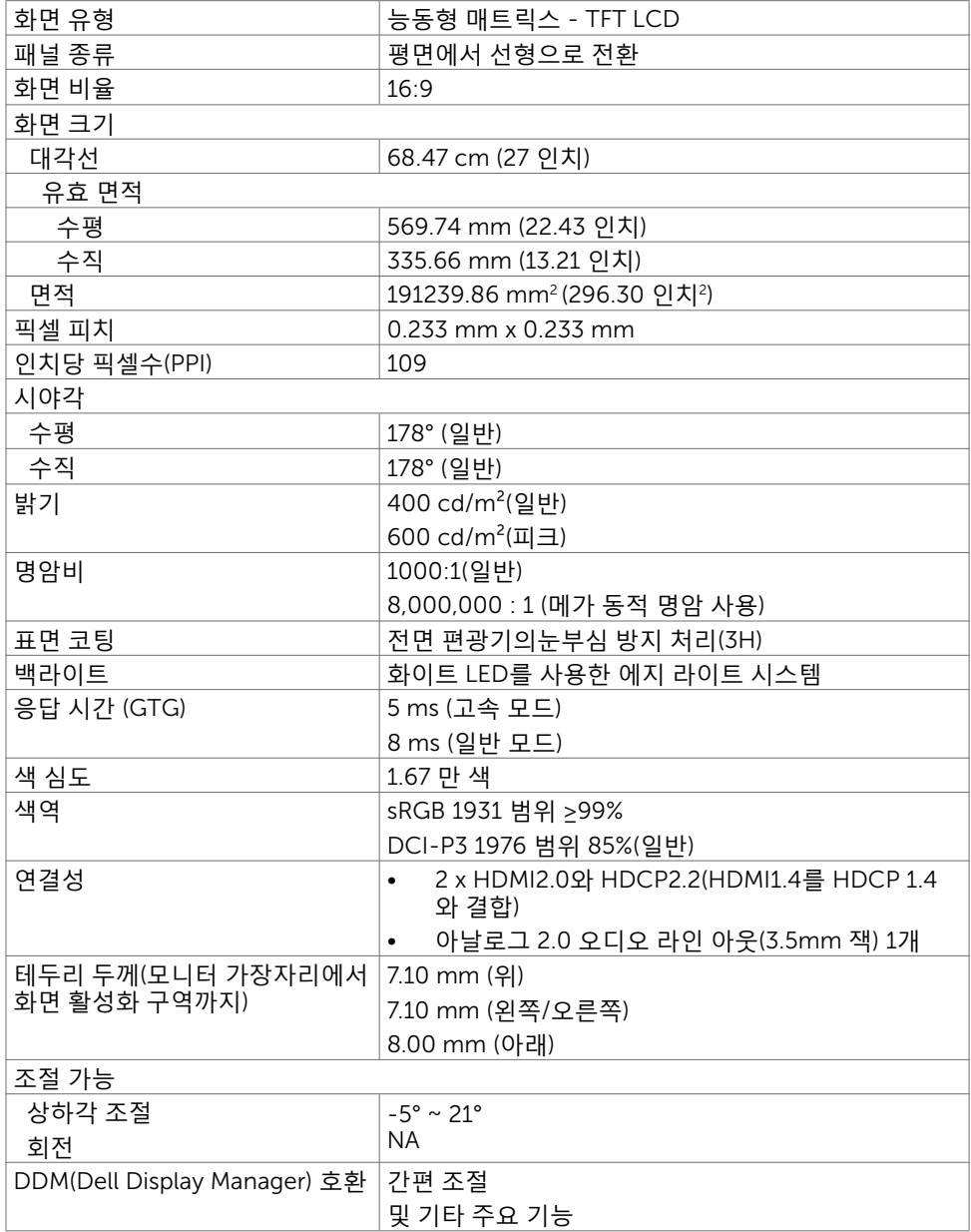

## **해상도**

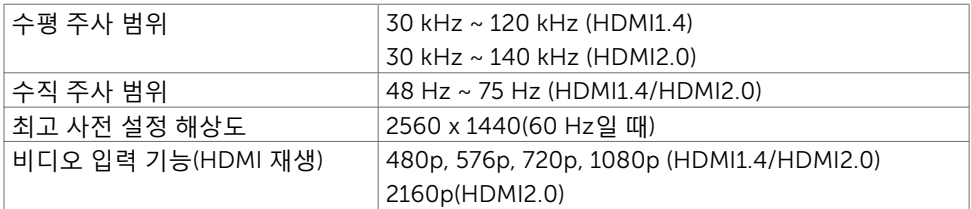

## **사전 설정 디스플레이 모드**

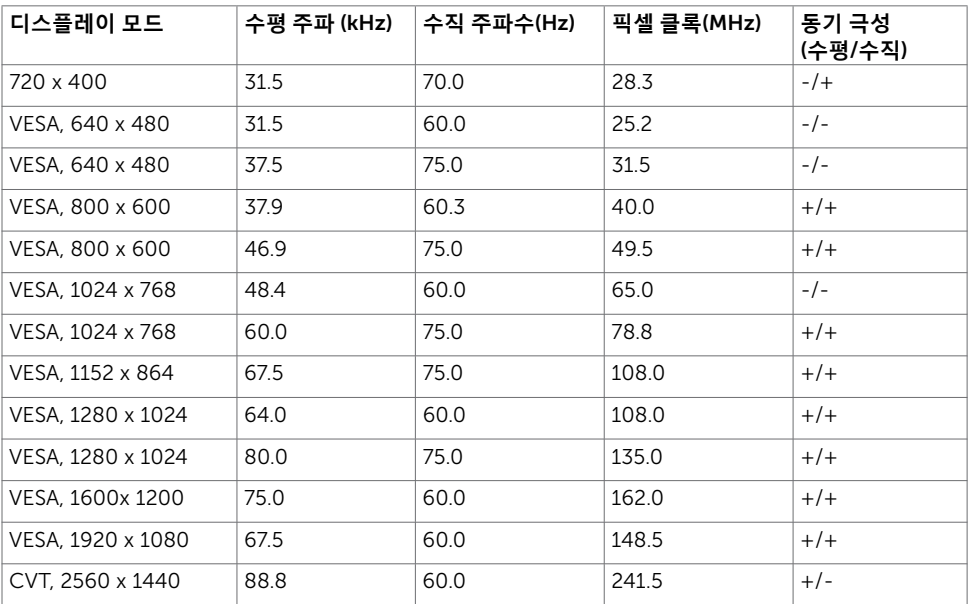

## **전기 규격**

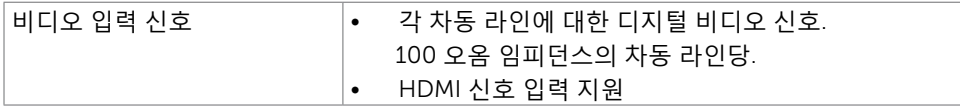

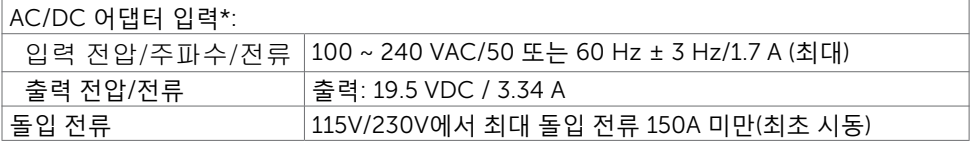

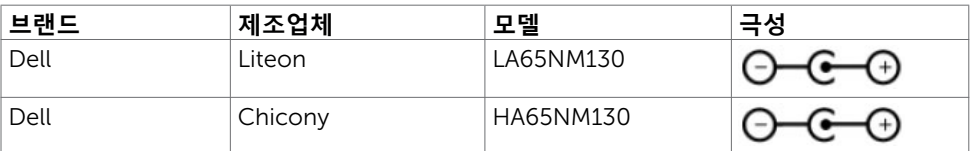

## **물리적 특성**

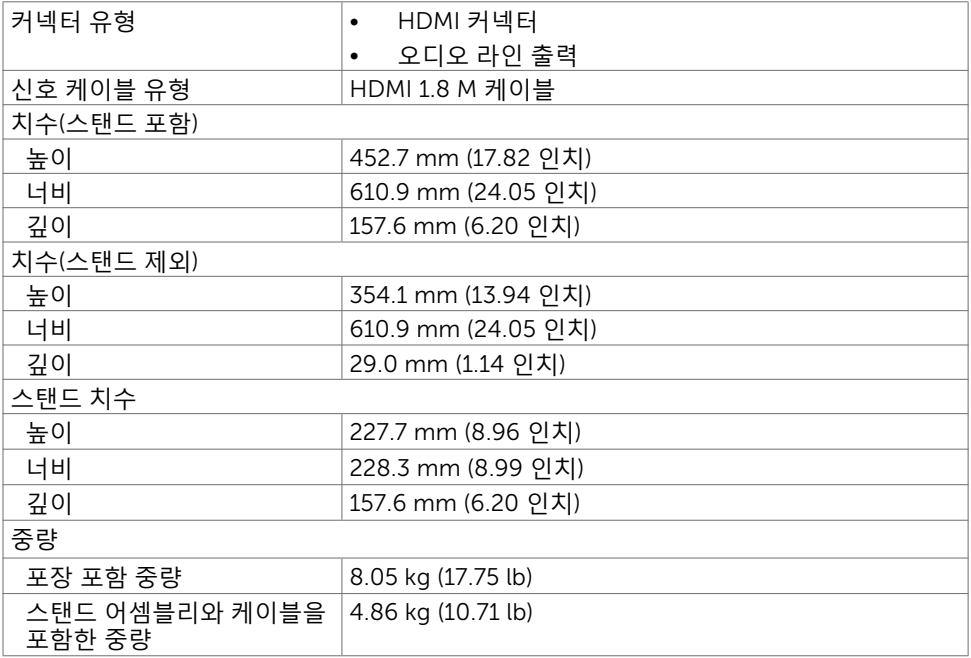

**모니터 정보** | 11

# **환경 특성**

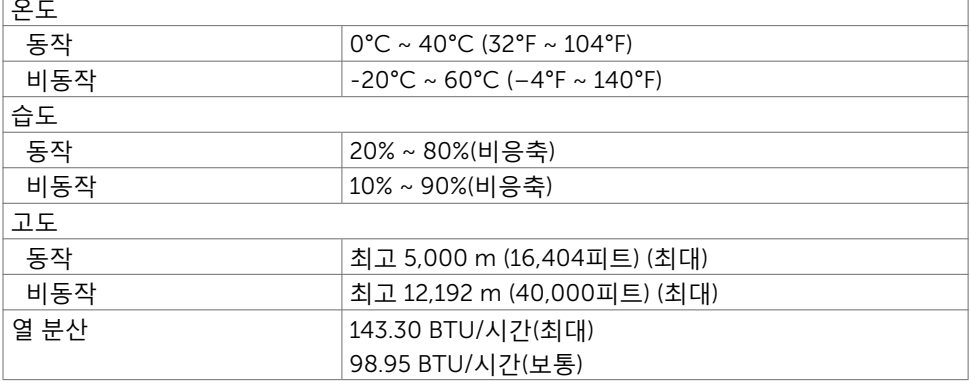

٦

 $\left(\nabla \times L\right)$ 

### <span id="page-12-0"></span>**전원 관리 모드**

컴퓨터에 VESA의 DPM 준수 디스플레이 카드나 소프트웨어가 설치되어 있는 경우 모니터를 사용하지 않는 동안 모니터가 자동으로 소비 전력을 줄입니다. 이것을 절전 모드라고 합니다\*. 컴퓨터가 키보드, 마우스 또는 기타 입력 장치에 의한 입력을 감지할 경우 모니터는 자동으로 절전 모드에서 해제되어 작동합니다. 다음 표는 절전 모드의 소비 전력 및 신호를 나타냅니다.

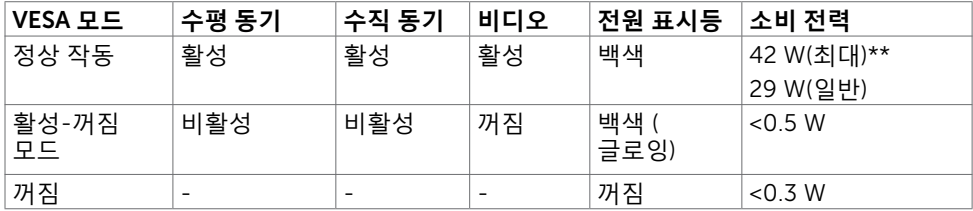

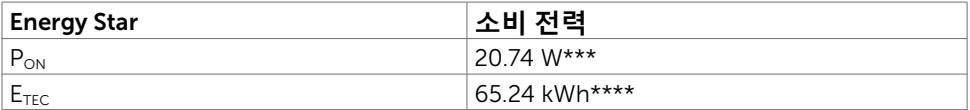

OSD는 정상 동작 모드에서만 동작합니다. 활성-꺼짐 모드에서 아무 버튼이나 누르면 다음 메시지가 표시됩니다.

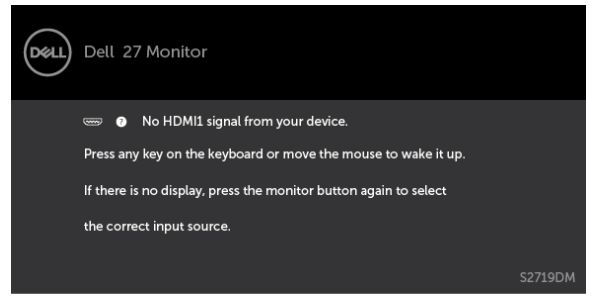

\*모니터에서 주전원 케이블을 뽑아야만 꺼짐 모드에서 소비 전력이 0이 될 수 있습니다. \*\*최대 광도에서 최대 전력 소모량.

\*\*\*Energy Star 7.0 버전에서 정의한 모드에서의 전력 소비량. \*\*\*\*Energy Star 7.0 버전에서 정의한 총 에너지 소비량(kWh).

이 문서는 정보 제공용으로서 실험실 성능을 반영합니다. 실제 제품은 주문한 소프트웨어, 구성 부품, 주변 장치에 따라 성능이 다를 수 있으며, 이러한 정보를 업데이트할 책임은 없습니다. 따라서 고객은 전기 허용오차 등에 관한 의사 결정을 하는 데 있어 이 정보에 의존해서는 안 됩니다. 정확성 또는 완전성에 대해 어떠한 명시적 또는 묵시적 보증을 하지 않습니다.

컴퓨터와 모니터를 켜서 OSD에 액세스합니다.

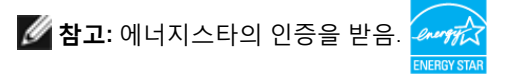

DELI

### 14 | **모니터 정보**

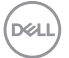

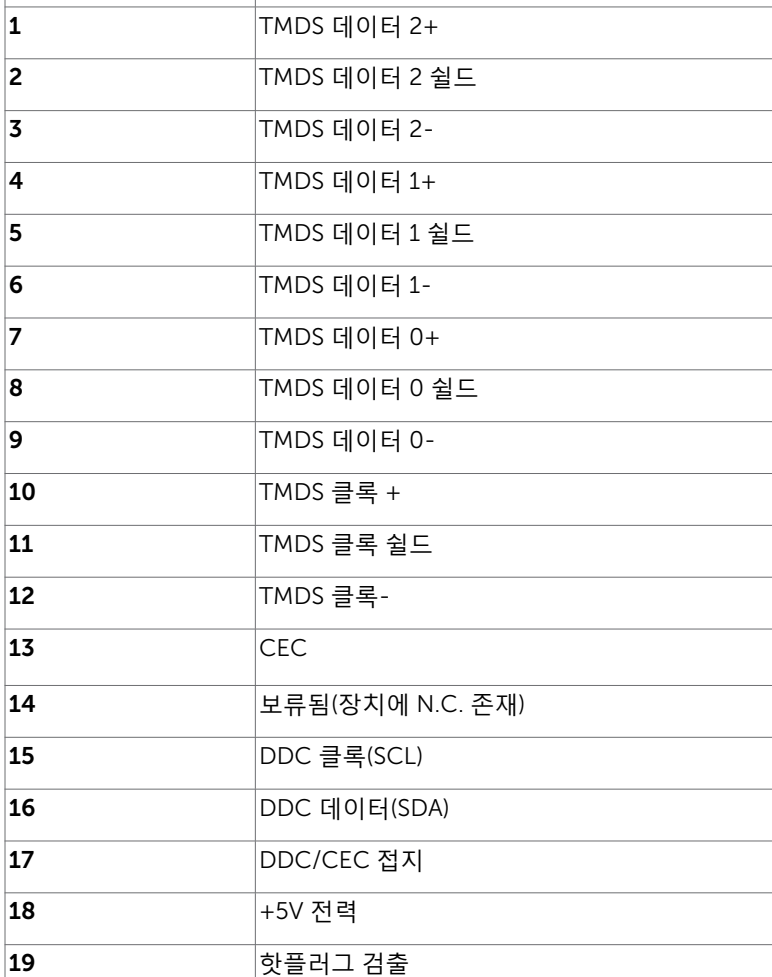

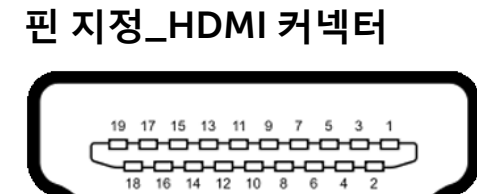

**핀 번호** 19**핀 연결된 신호 케이블의 측면**

# <span id="page-14-0"></span>**플러그 앤 플레이**

이 모니터는 어떤 플러그 앤 플레이 호환 시스템에도 설치될 수 있습니다. 모니터는 디스플레이 데이터 채널(DDC) 프로토콜을 사용하여 컴퓨터 시스템에 확장 디스플레이 식별 데이터(EDID)를 제공함으로써 시스템이 자체적으로 구성하고 모니터 설정을 최적화도록 합니다. 대부분의 모니터는 자동으로 설치되며, 원할 경우 다른 설정 내용을 선택해도 됩니다. 모니터 설정 내용 변경에 관한 자세한 내용은 모니터 [조작하기를](#page-18-1) 참조하십시오.

# LCD **모니터 화질 및 픽셀 지침**

LCD 모니터 제조 공정 중에 한두 개의 픽셀이 불변 상태로 고정되는 것은 드문 일이 아닙니다. 이러한 고정 픽셀은 거의 눈에 띄지 않으며 디스플레이의 화질이나 기능에 영향을 미치지 않습니다. Dell 모니터 품질 및 픽셀 정책에 대해서는 [www.dell.com/support/](http://www.dell.com/support/monitors) [monitors](http://www.dell.com/support/monitors)를 참조하십시오.

**D**&LL

# <span id="page-15-0"></span>**모니터 설치하기**

## **기울기 사용**

 $\overline{a}$ 

모니터를 기울여 보기에 가장 편안한 각도를 설정할 수 있습니다.

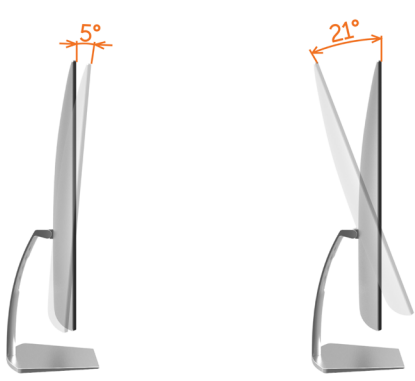

## <span id="page-15-1"></span>**모니터 연결하기**

**경고**: **이 절에 있는 절차를 시작하기 전에**, **안전 [지침을](#page-41-2) 따르십시오**.

모니터를 컴퓨터에 연결하기

1 컴퓨터를 끕니다.

2 HDMI 오디오 케이블을 사용하여 모니터와 컴퓨터를 연결합니다.

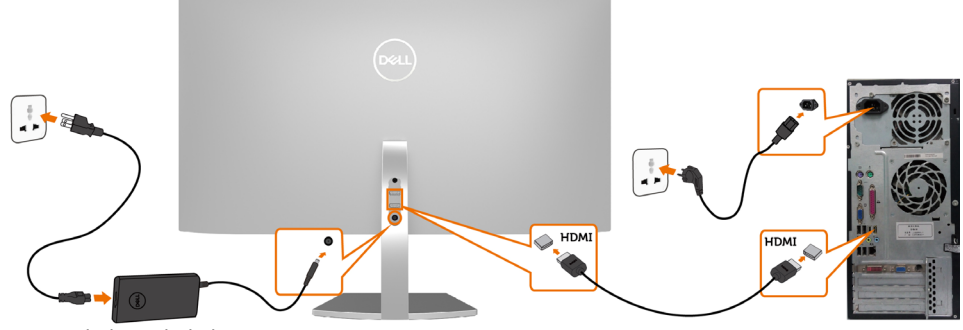

- 3 모니터를 켭니다.
- 4 모니터 OSD 메뉴에서 올바른 입력 소스를 선택하고 컴퓨터를 켭니다.

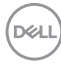

### HDR **콘텐츠 보기 또는 재생 요구사항**

(1) Ultra BluRay DVD 또는 게임 콘솔 이용 시

 DVD 플레이어 및 게임 콘솔이 HDR 지원 제품인지 확인합니다(예: Panasonic DMP- UB900, x-Box One S, PS4 Pro 등). 적절한 그래픽 카드 드라이버(PC 애플리케이션용) 를 다운로드하여 설치합니다(아래 참조).

(2) PC 이용 시

 사용하는 그래픽 카드가 HDR를 지원하고[즉 HDMI2.0a(HDR 옵션 포함) 규격이어야 하고 HDR 그래픽 드라이버가 설치되어 있어야 합니다]. Cyberlink PowerDVD 17, Windows 10 Movies & TV 앱 등 HDR 지원 플레이어 애플리케이션을 사용해야 합니다.예를 들어 Dell XPS8910, Alienware Aurora R5의 경우 아래의 그래픽 카드가 번들로 탑재되어 있습니다.HDR 지원을 포함한 Dell 그래픽 드라이버: 사용 중인 PC/ 노트북에서 HDR 재생을 지원하는 최신 그래픽 드라이버를 다운로드하려면 Dell 지원 웹사이트[\(http://www.dell.com/support/monitors](http://www.dell.com/support/monitors))를 참조하십시오.

#### Nvidia

 HDR 지원 Nvidia 그래픽 카드: GTX1070, GTX1080, P5000, P6000 등. HDR 지원 Nvidia 그래픽 카드의 전체 범위를 보려면 Nvidia 웹사이트(www.nvidia.com) 를 참조하십시오.전체 화면 재생 모드를 지원하는 드라이버(예: PC 게임, UltraBluRay 플레이어), HDR on Win10 Redstone 2 OS: 384.76 이상 버전.

#### AMD

 HDR 지원 AMD 그래픽 카드: RX480, RX470, RX460, WX7100, WX5100, WX4100 등. HDR 지원 AMD 그래픽 카드의 전체 범위는 www.amd.com 를 참조하십시오. www.amd.com 에서 HDR 드라이버 지원 정보를 확인하고 최신 드라이버를 다운로드하십시오.

 Intel(Integrated Graphics) HDR 지원 시스템: CannonLake 이상 적합한 HDR 플레이어: Windows 10 Movies & TV 앱 HDR 지원 OS: Windows 10 Redstone 3 HDR 지원 드라이버: [downloadcenter.intel.com](http://downloadcenter.intel.com) 을 방문하여 최신 HDR 드라이버 확인

 **참고**: OS를 이용한 HDR 재생 시(예: 데스크톱 내의 창에서 HDR 콘텐츠 재생) 적절한 플레이어 애플리케이션(예: PowerDVD17)이 포함된 Win 10 Redstone 2 또는 그 이상 버전이 필요합니다. 보호 대상 콘텐츠를 재생하려면 적절한 DRM 소프트웨어 및/또는 하드웨어(예:Microsoft PlayreadyTM) 등)가 필요합니다. Microsoft 웹사이트에 기재된 HDR 지원 정보를 참조하시기 바랍니다.

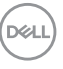

## <span id="page-17-0"></span>**케이블 정리하기**

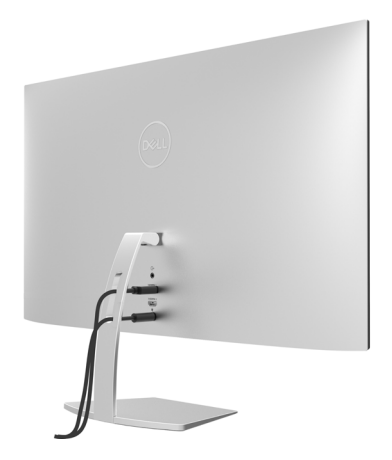

필요한 모든 케이블을 모니터와 컴퓨터에 연결한 후(케이블 연결은 모니터 [연결하기](#page-15-1) 참조), 위의 그림과 같이 모든 케이블을 구성하십시오.

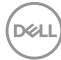

# <span id="page-18-1"></span><span id="page-18-0"></span>**모니터 조작하기**

### **모니터 켜기** 모니터를 켜려면 버튼 누름.

 $\overline{a}$ 

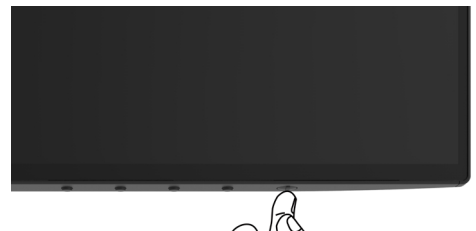

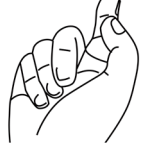

## **전면 패널의 조절 버튼 사용하기**

모니터 앞면의 조절 버튼을 사용하여 재생되고 있는 영상의 각종 특성을 조정합니다. 조절 버튼으로 조정할 때 OSD에 바뀐 특성의 수치 값이 표시됩니다.

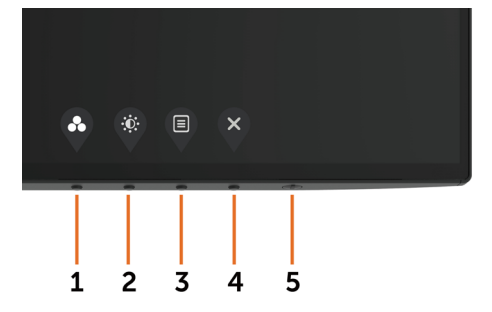

다음 표는 패널 앞쪽 버튼에 대한 설명입니다.

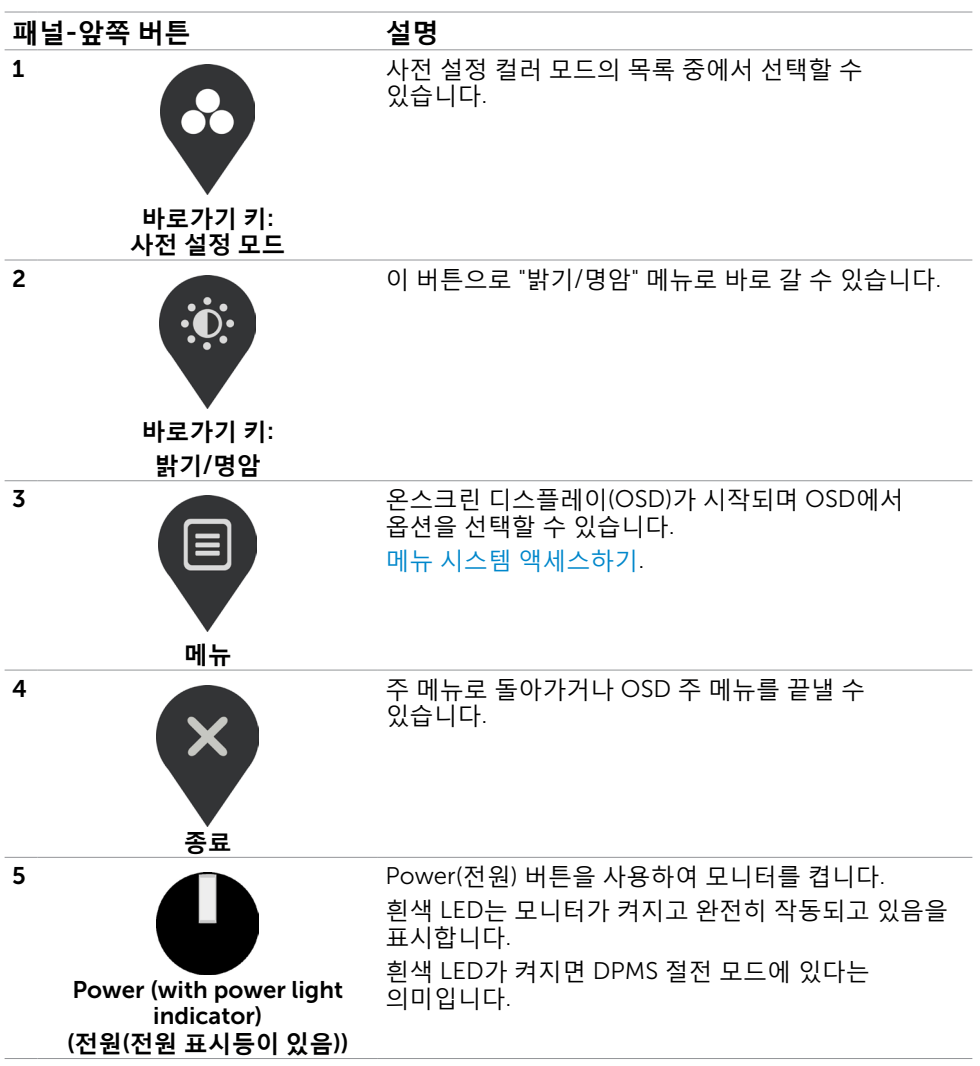

# <span id="page-20-0"></span>**전면**-**패널 버튼**

각종 이미지 설정을 조정합니다.

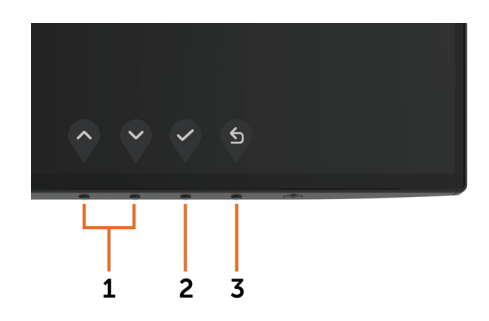

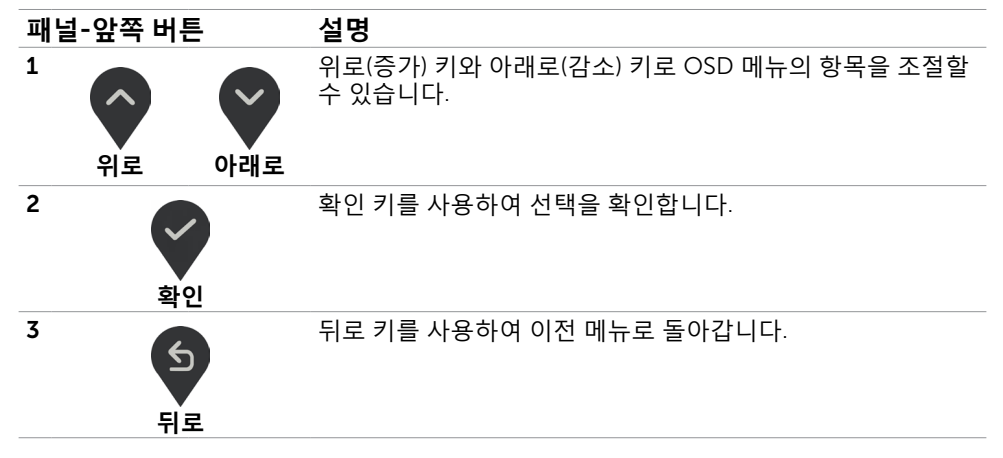

# <span id="page-21-2"></span><span id="page-21-0"></span>**온스크린 디스플레이**(OSD) **메뉴 사용하기**

### <span id="page-21-1"></span>**메뉴 시스템 액세스하기**

**참고**: OSD 메뉴를 이용해서 변경한 내용은 다른 OSD 메뉴로 이동하거나 OSD 메뉴를 끝내거나 OSD 메뉴가 사라지기를 기다릴 때 자동으로 저장됩니다.

1 **+** 비투을 누르면 OSD 메뉴가 시작되고 주 메뉴가 표시됩니다.

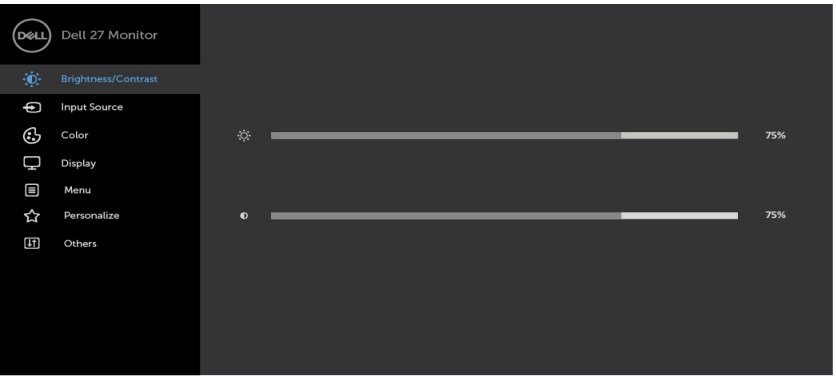

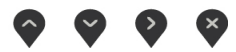

- 2 < 및 ∨ 버튼을 누르면 옵션 간에 이동할 수 있습니다. 한 아이콘에서 다른 아이콘으로 이동할 때 옵션 이름이 강조 표시됩니다.
- 3 ◇ 또는 ◇ 또는 ◇ 버튼을 한 번 누르면 강조 표시된 옵션이 활성화됩니다.
- 4  $\left(\color{blue} 4\right)$  버튼을 누르면 워하는 파라미터를 선택할 수 있습니다.
- 5 2 버튼을 눌러서 슬라이드 바가 표시되면 메뉴에 표시된 표시기에 따라 <>> 버튼을 눌러서 설정을 변경할 수 있습니다.
- 6 이전 메뉴로 돌아가려면 5 을 선택하거나, 수락한 후 이전 메뉴로 돌아가려면  $\blacktriangledown$  을 선택하십시오.

DELI

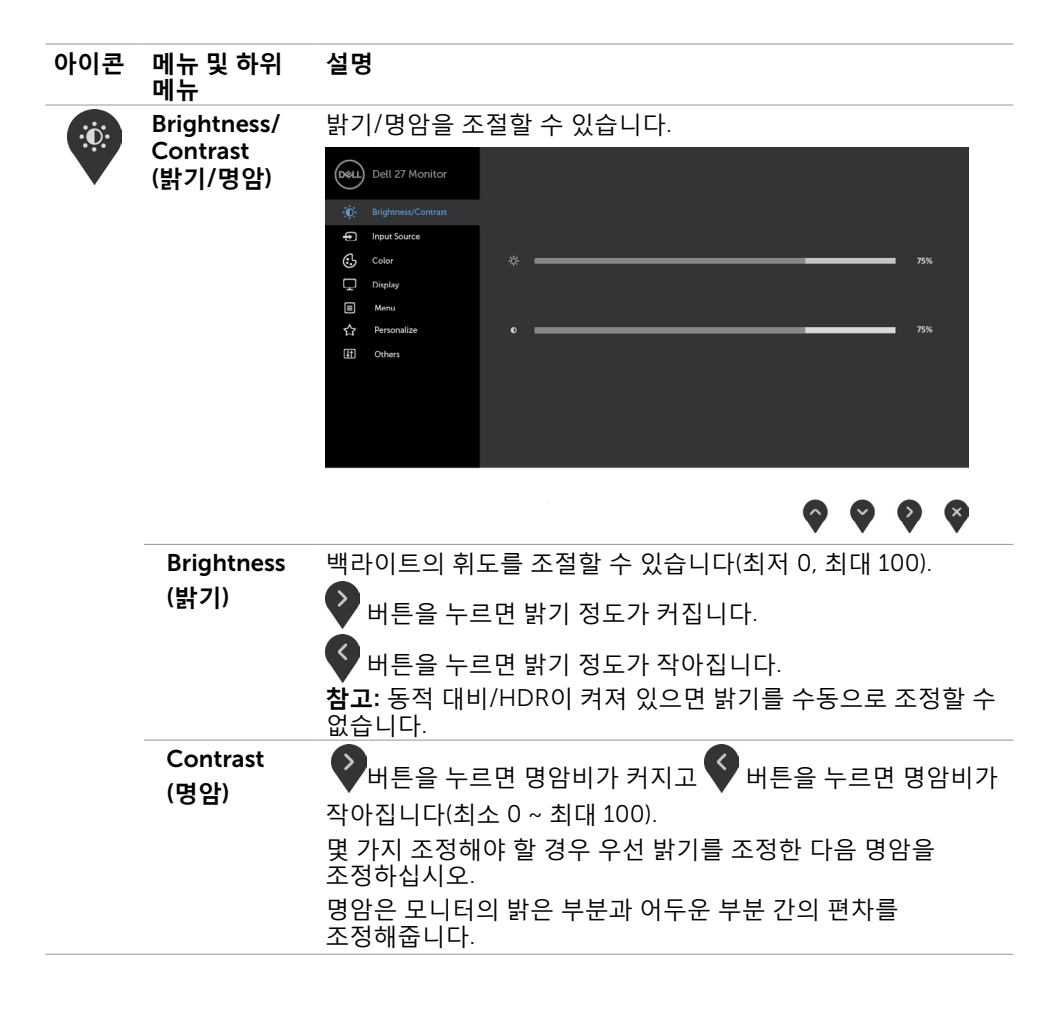

<span id="page-23-0"></span>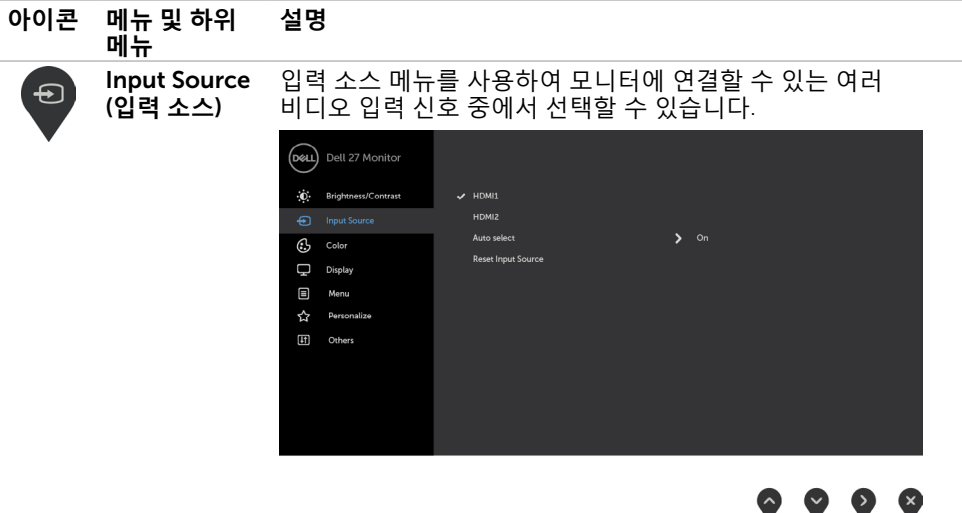

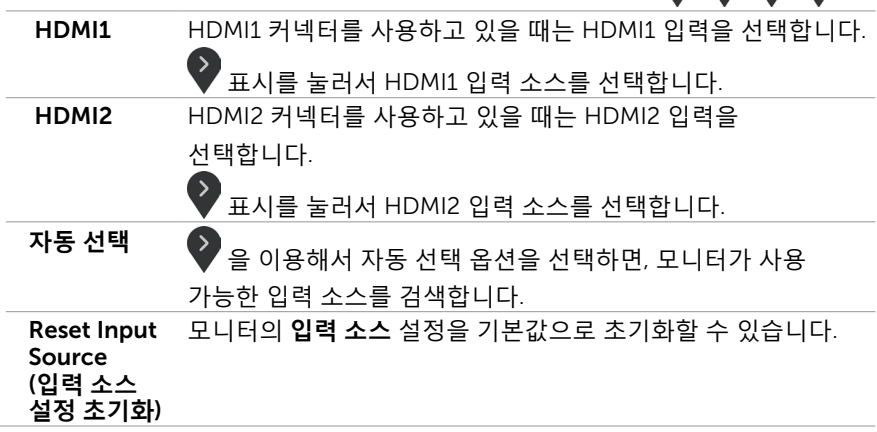

24 | **모니터 조작하기**

 $(\overline{DCL}$ 

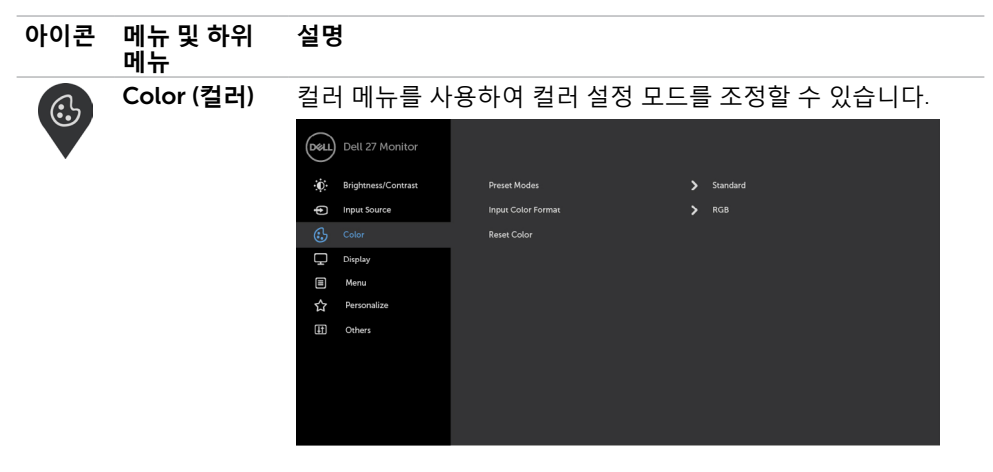

**모드**)

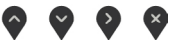

Preset Mode 사전설정 모드를 선택하면 목록에서 **표준**, ComfortView, **영화**, (**사전 설정 게임**, **따뜻하게**, **차갑게** 또는 **사용자 지정 색** 모드를 선택할 수 있습니다. (D&LL) Dell 27 Monitor :0: Brightness/Contrast Input Source ComfortView Movie  $\Box$  Display Game **El** Menu .<br>Warn  $\boldsymbol{\hat{\mathbf{z}}}$ Personalize Cool [11] Others Custom Color

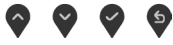

- Standard (**표준**): 기본 색상 설정. 이것은 기본 사전 설정 모드입니다.
- ComfortView :화면에서 발산하는 블루 라이트 수준을 감소시켜 안구의 편안함을 향상합니다.

**참고**: 장시간의 모니터 사용으로 인해 눈의 긴장감 및 목/팔/등/어깨 통증을 유발하는 위험을 줄이기 위해 다음을 수행하는 것이 좋습니다.

- 눈과 화면의 거리를 20~28인치(50~70cm)로 설정합니다.
- 모니터로 작업할 때 눈에 수분을 공급하기 위해 자주 깜박거립니다.

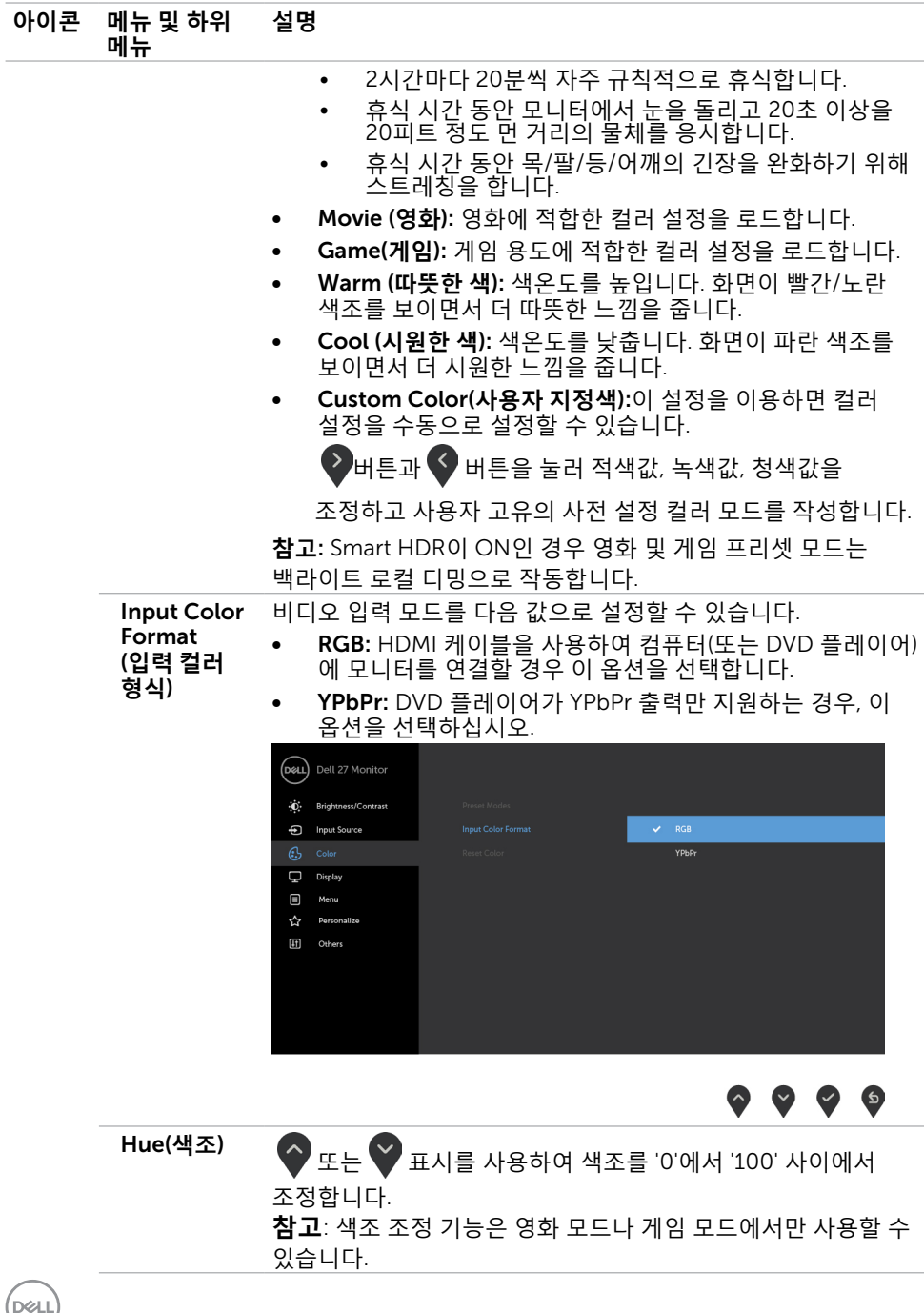

### 26 | **모니터 조작하기**

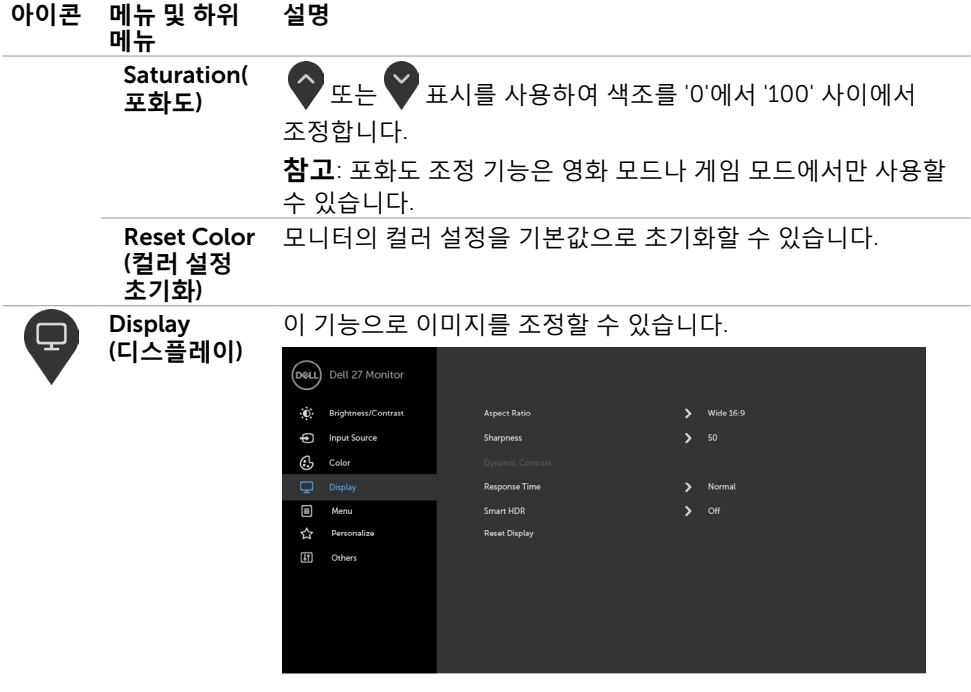

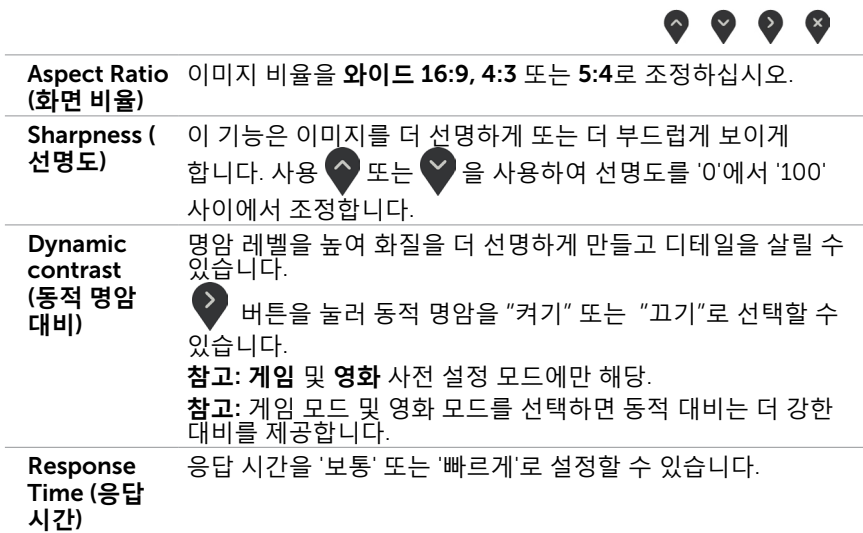

 $(\overline{DZL}$ 

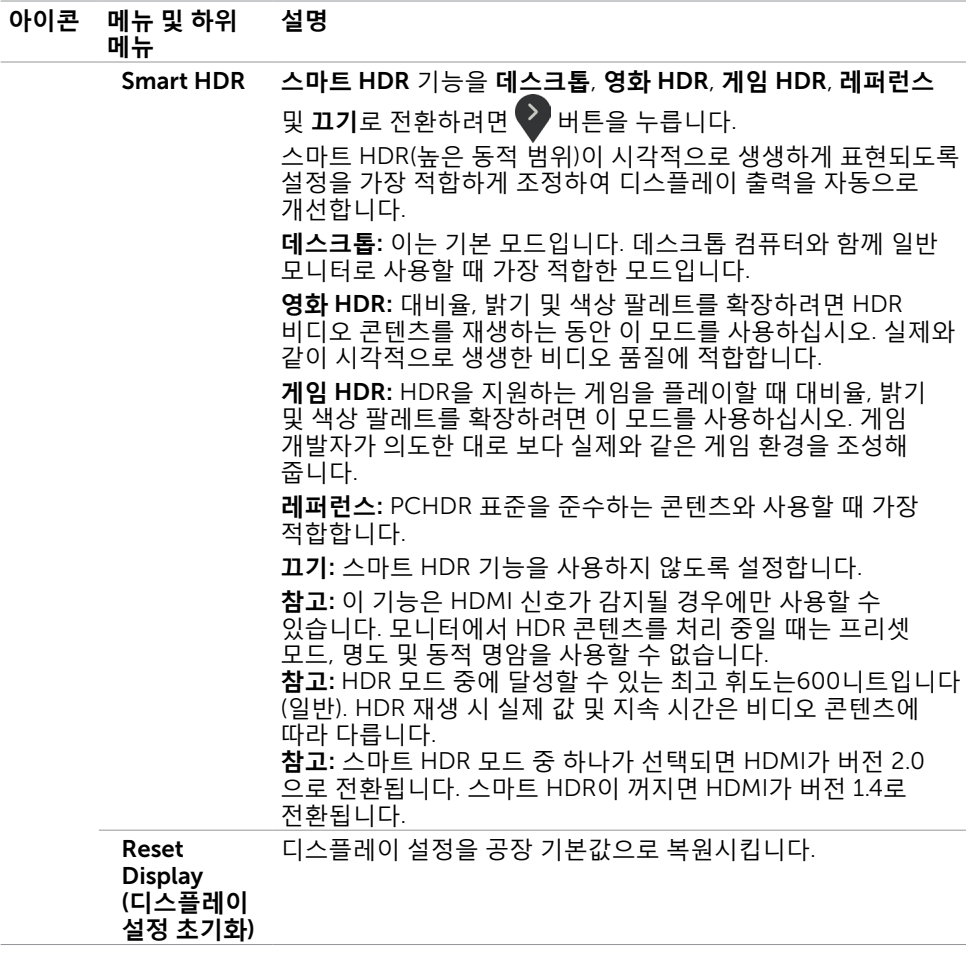

 $\overline{O}$ 

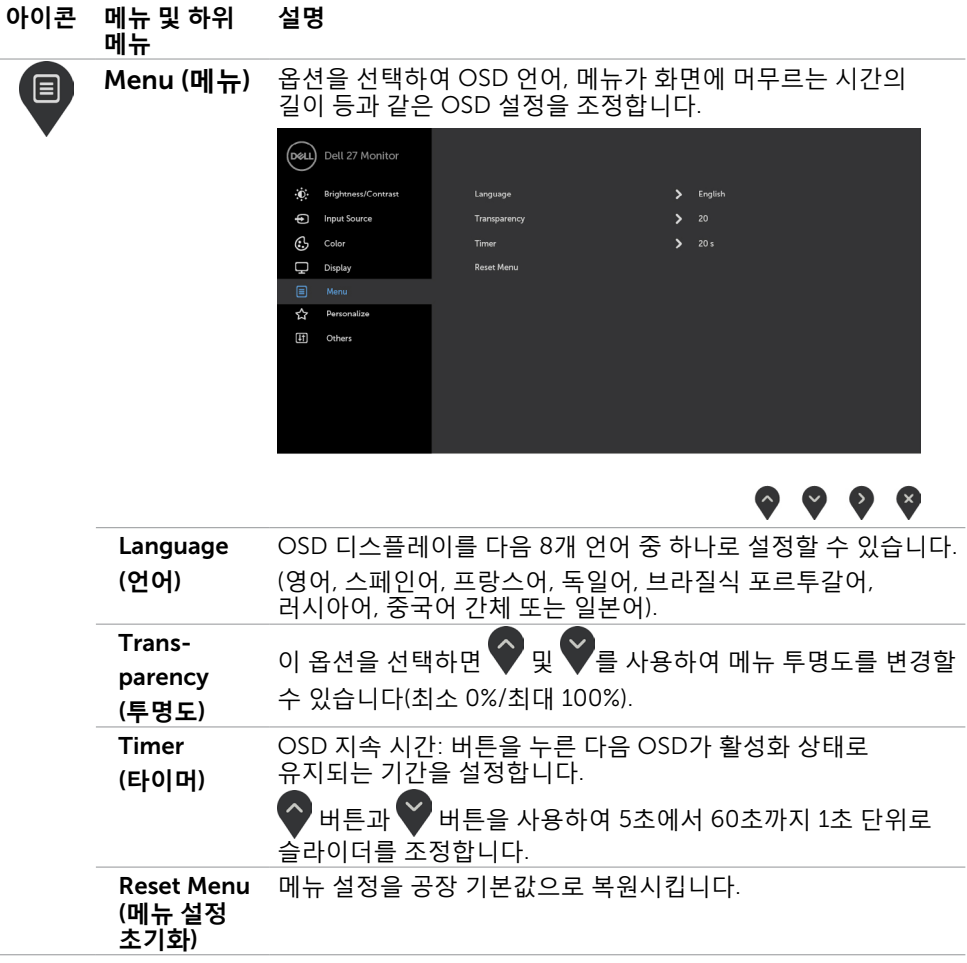

 $(\overline{DCL}$ 

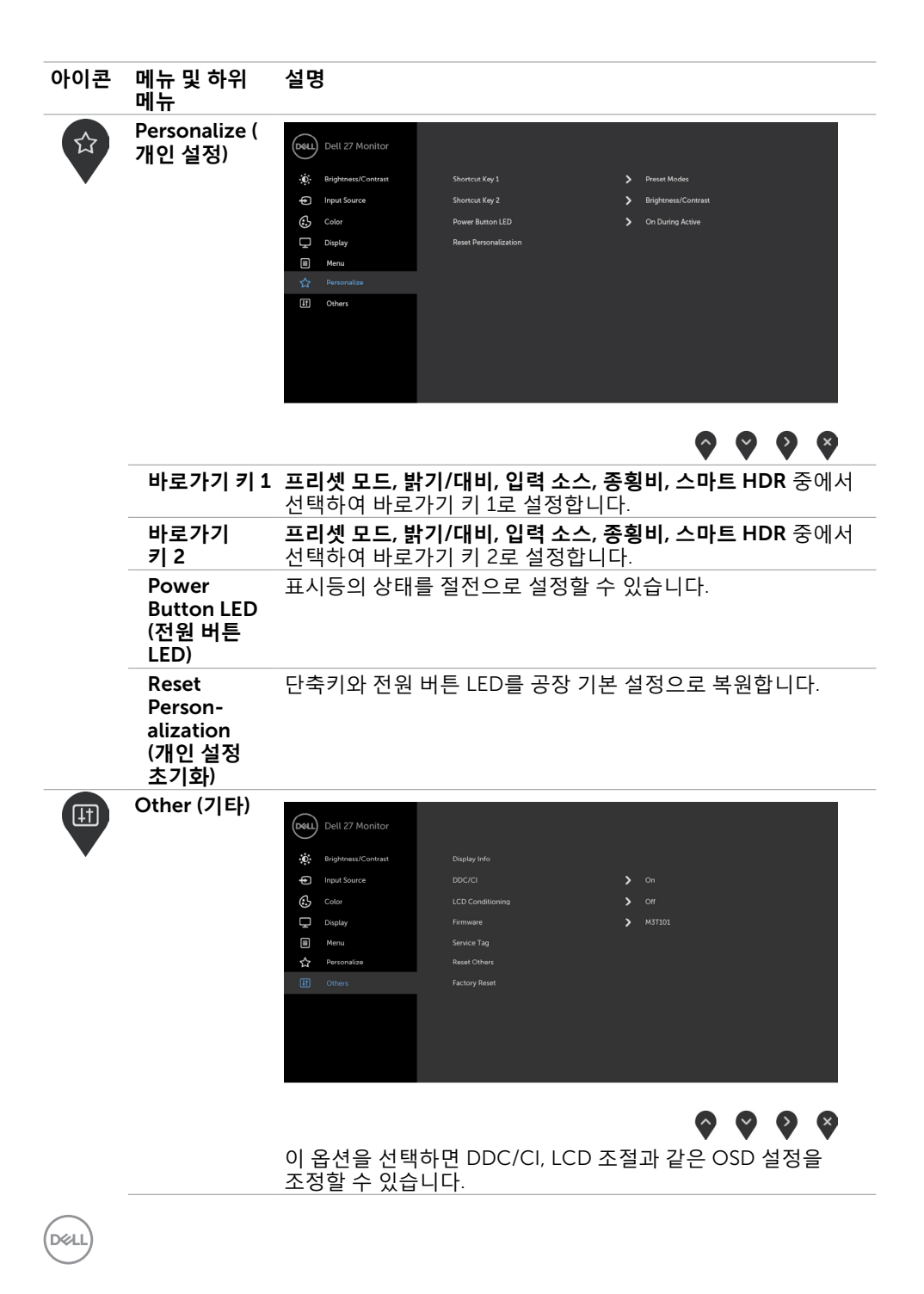

### 30 | **모니터 조작하기**

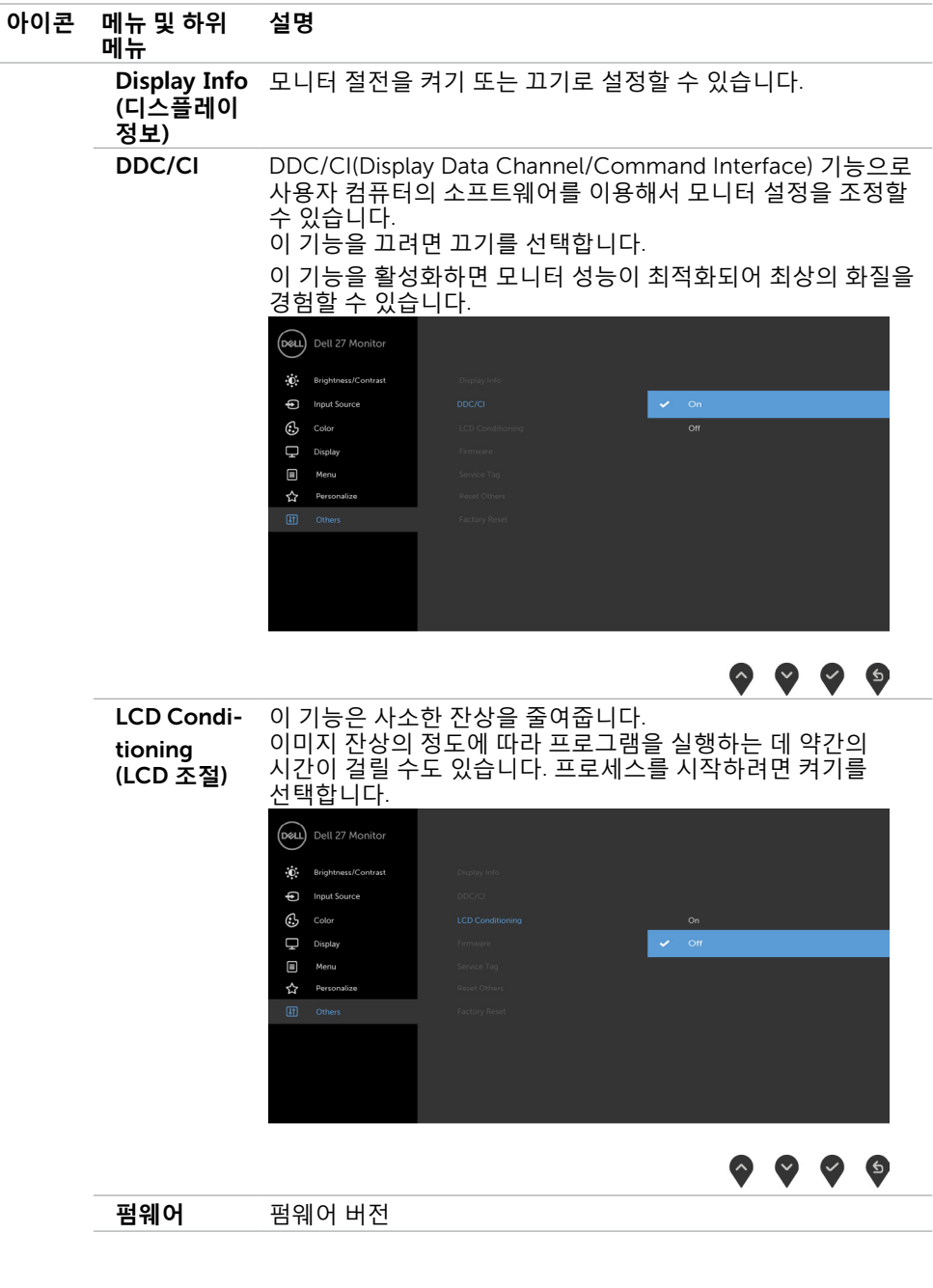

 $(\overline{DZL}$ 

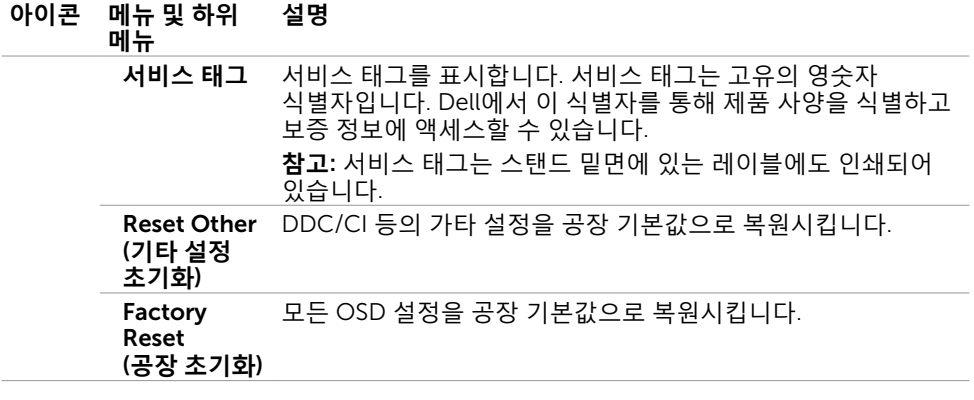

**참고**: 이 모니터에는 밝기를 자동으로 보정하여 LED 노후화를 보상하는 기능이 내장되어 있습니다.

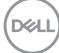

### OSD **경고 메시지**

Dynamic Contrast(**동적 명암비**) 기능이 활성화된 경우(사전 설정 모드에서: 게임 또는 영화 모드), 수동 밝기 조정을 사용할 수 없습니다.

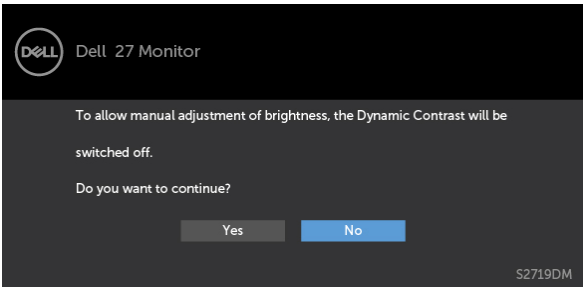

### 모니터가 특정 해상도를 지원하지 않을 경우 다음 메시지가 표시됩니다.

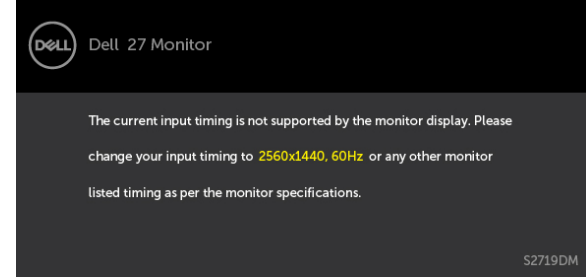

이것은 모니터가 컴퓨터에서 수신 중인 신호와 동기화할 수 없음을 의미합니다 . 이 모니터가 처리할 수 있는 수평 및 수직 주파수 범위에 대해서는 [모니터](#page-8-1) 사양을 참조하십시오 . 권장 모드는 2560 x 1440 입니다 .

DDC/CI 기능이 비활성화되기 전에 다음 메시지가 표시됩니다.

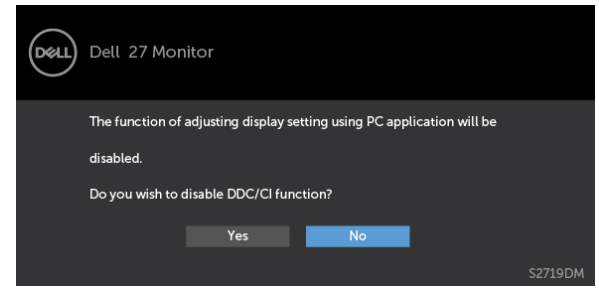

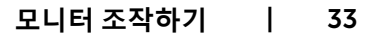

DELI

모니터가 Power Save Mode( 절전 모드 ) 에 들어가면 다음 메시지가 표시됩니다 .

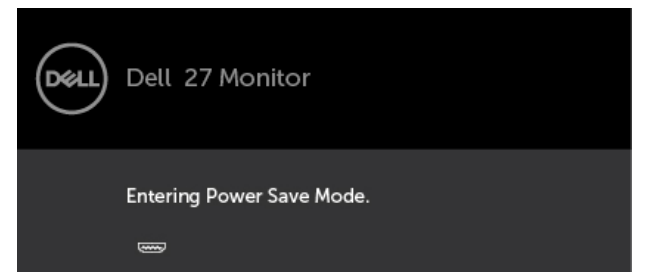

온스크린 [디스플레이](#page-21-2)(OSD) 메뉴 사용하기를 이용하려면 컴퓨터를 켜서 모니터를 절전 모드에서 해제합니다. 전원 버튼 이외의 아무 버튼이나 누르면 선택된 입력에 따라 다음 메시지들이 표시됩니다.

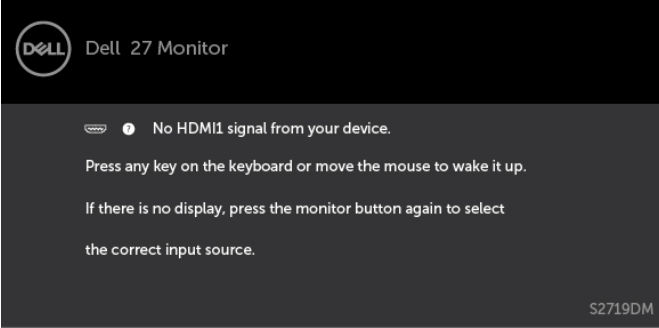

스마트 HDR이 ON으로 설정되어 있을 때 사용자가 사전 설정 모드를 변경하려고 하면 다음 메시지가 표시됩니다.

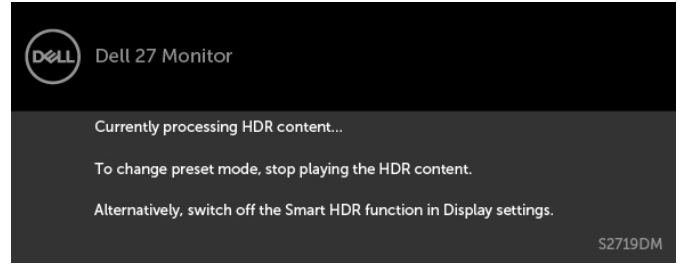

잘못된 어댑터 또는 어댑터 연결 예외를 사용할 경우 다음 메시지가 표시됩니다.

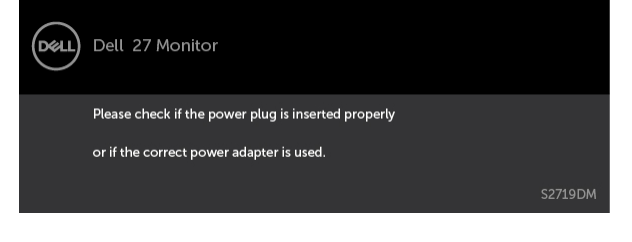

**D**&LI

HDMI1, HDMI2 입력 중 하나가 선택되었는데 해당 케이블이 연결되지 않은 경우 아래와 같은 움직이는 대화상자가 표시됩니다.

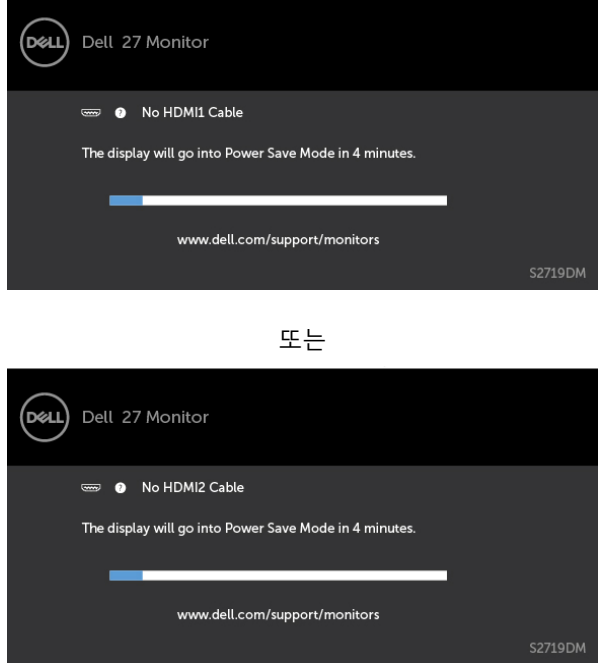

자세한 내용은 문제 [해결을](#page-35-1) 참조하십시오.

<span id="page-35-1"></span><span id="page-35-0"></span> $\overline{a}$ 

**경고**: **이 절에 있는 절차를 시작하기 전에 안전 [지침을](#page-41-2) 따르십시오**.

## **자가 검사**

사용자는 이 모니터의 자가 검사 기능을 이용하여 모니터가 제대로 동작하는지 점검할 수 있습니다. 모니터와 컴퓨터가 제대로 연결되어 있는데도 모니터 화면이 켜지지 않으면 다음 단계를 수행하여 모니터 자가 검사를 실행합니다.

- 1 컴퓨터와 모니터를 모두 끕니다.
- 2 컴퓨터의 후면에서 비디오 케이블을 뽑습니다. 올바른 자체 검사 작업을 위하여 컴퓨터의 후면에서 디지털 및 아날로그 케이블을 모두 제거합니다.
- 3 모니터를 켭니다.

모니터가 정상적으로 동작하면서 비디오 신호를 감지할 수 없는 경우 움직이는 대화 상자가 화면(흑색 배경)에 표시됩니다. 백색 LED가 깜박이면 DPMS 절전 모드에 있다는 의미입니다. 또한, 선택한 입력에 따라 아래의 대화상자 중에서 하나가 화면을 계속 스크롤합니다.

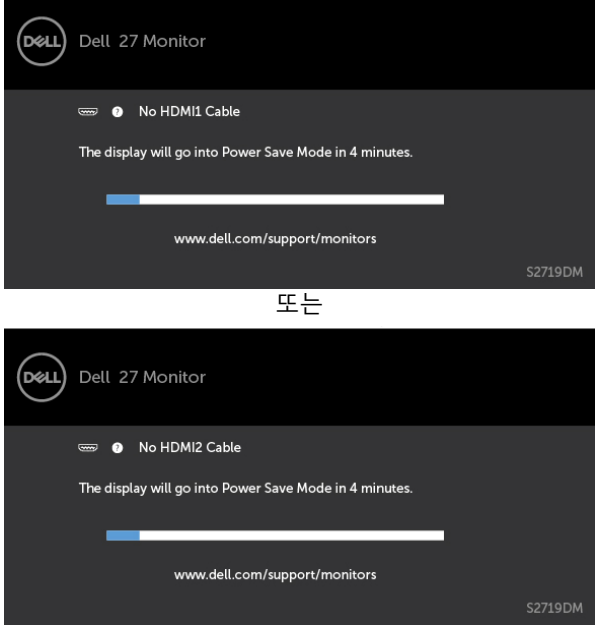

- <span id="page-36-0"></span>4 비디오 케이블의 연결이 해제되거나 손상된 경우 정상적인 시스템 작동 중에도 이 상자가 표시됩니다.
- 5 모니터의 전원을 끄고 비디오 케이블을 다시 연결한 후 컴퓨터와 모니터의 전원을 켭니다.

위의 절차를 수행한 후 에도 모니터 화면이 나타나지 않으면 비디오 컨트롤러와 컴퓨터를 점검합니다. 왜냐하면 모니터는 제대로 작동하고 있기 때문입니다.

### **내장된 진단 도구**

모니터에 내장된 진단 도구는 화면의 비정상이 모니터의 고유한 문제인지 혹은 컴퓨터와 비디오 카드의 문제인지를 판단하는 데 도움을 줍니다.

**참고**: 비디오 케이블이 뽑혀 있고 모니터가 자가 검사 모드에 있을 때에만 내장된 진단 도구를 실행할 수 있습니다.

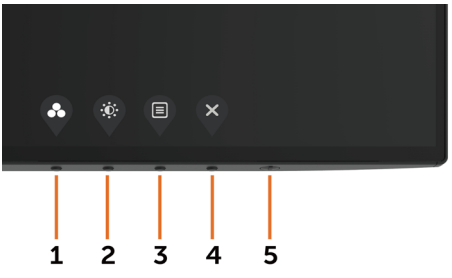

내장된 진단 도구를 실행하려면 다음과 같이 하십시오.

- 1 화면이 깨끗한지 확인합니다(화면 표면에 먼지 입자가 없는지 확인).
- 2 컴퓨터 또는 모니터의 뒷면에서 비디오 케이블을 뽑습니다. 그러면 모니터가 자가 검사 모드에 들어갑니다.
- 3 버튼 1을 5초간 누르고 있으면 회색 화면이 나타납니다.
- 4 화면의 비정상 여부를 주의깊게 검사합니다.
- 5 전면 패널의 버튼 1를 다시 누릅니다. 화면 컬러가 적색으로 변합니다.
- 6 디스플레이의 비정상 여부를 검사합니다.

7 녹색, 청색, 검은색 및 백색 화면에서 5와 6단계를 반복하여 디스플레이를 검사합니다. 백색 화면이 표시되면 검사가 완료됩니다. 종료하려면 버튼 1를 다시 누릅니다.

내장된 진단 도구를 사용하여 실시한 검사에서 화면 비정상이 감지되지 않을 경우, 모니터가 제대로 동작하고 있는 것입니다. 비디오 카드와 컴퓨터를 점검합니다.

**D**<sup></sup>

# <span id="page-37-0"></span>HDMI **버전 복구**

해당 모니터에는 HDMI 버전 복구 안전 보장 메커니즘이 제공됩니다. 스마트 HDR 모드 중 하나가 선택되면 HDMI가 버전 2.0으로 전환됩니다. HDMI 버전 2.0으로 전환한 후 화면이 검은색으로 바뀌면 다음 단계를 따라 HDMI 버전 1.4로 되돌리십시오.

1 아무 메뉴 키나 눌러 모니터가 작동하도록 합니다.

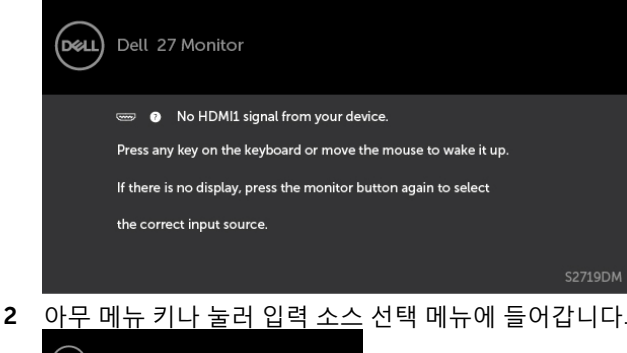

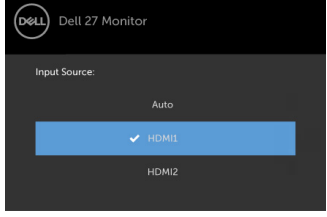

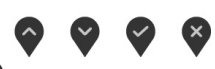

- 3 < 2 및 ← 비튼을 사용하여 현재 HDMI 포트를 선택한 후 ← 버튼을 누르고 를 8초 동안길게 눌러 HDMI 1.4 안전 보장 대화창으로 들어갑니다.
- $4 \nabla$ 를 눌러 HDMI 버전 1.4를 사용하도록 설정합니다.

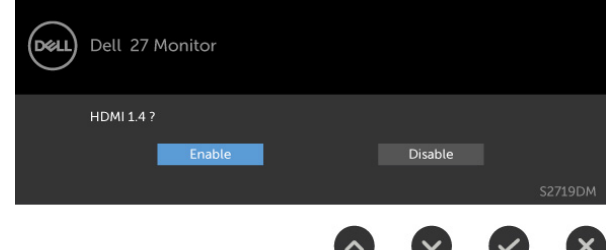

**D**&LI

# <span id="page-38-0"></span>**일반적인 문제**

다음 표에는 일반적인 모니터 문제에 관한 일반 정보와 사용 가능한 해결책이 나와 있습니다.

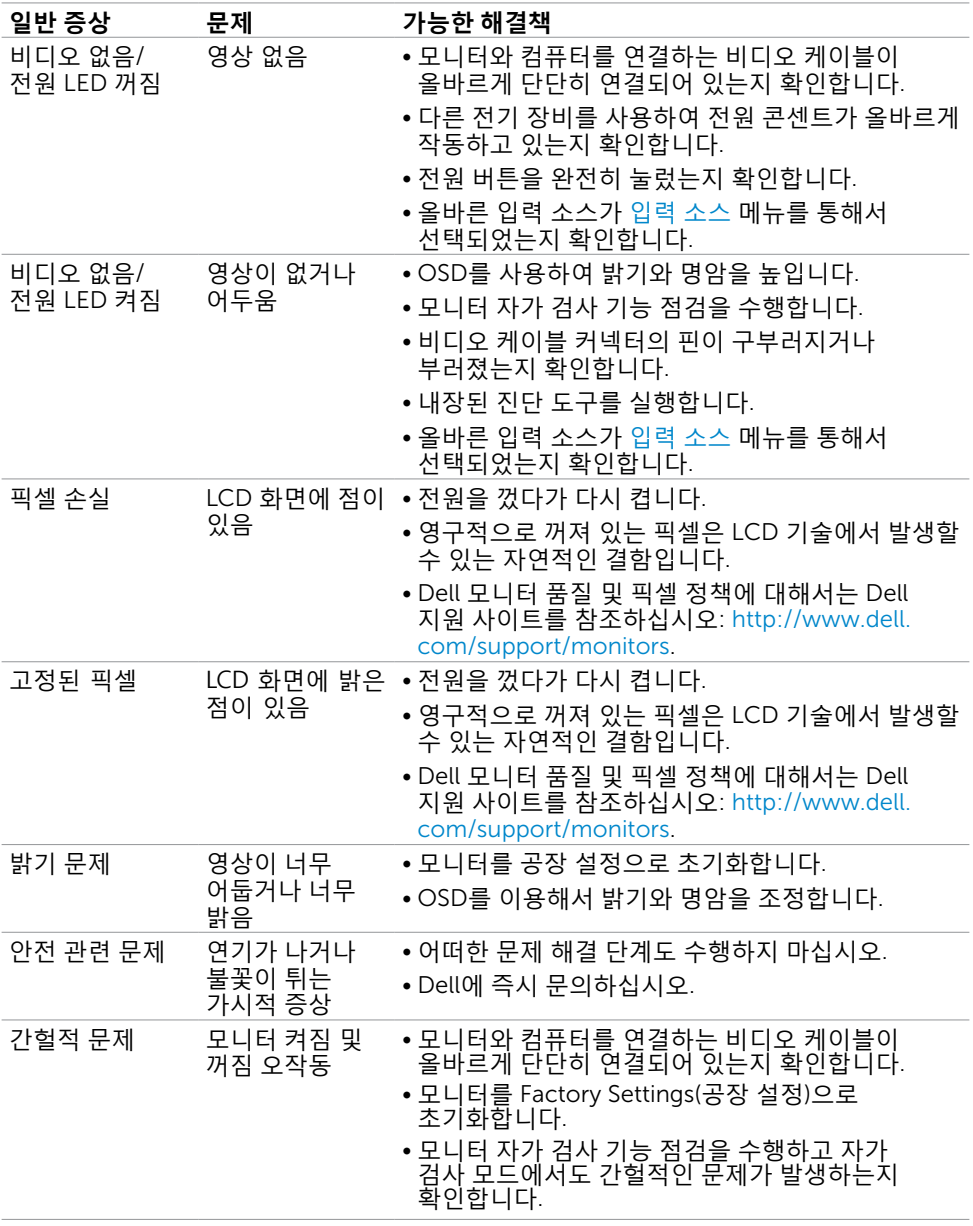

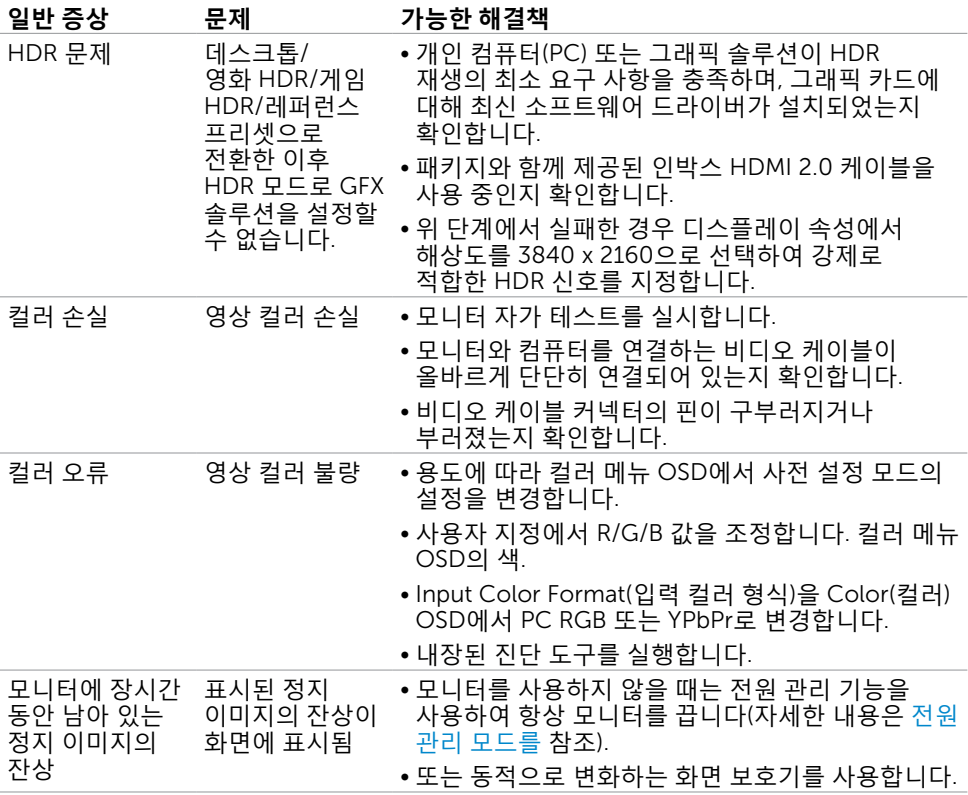

 $\begin{pmatrix} 1 & 1 \\ 1 & 1 \end{pmatrix}$ 

# <span id="page-40-0"></span>**제품 고유의 문제**

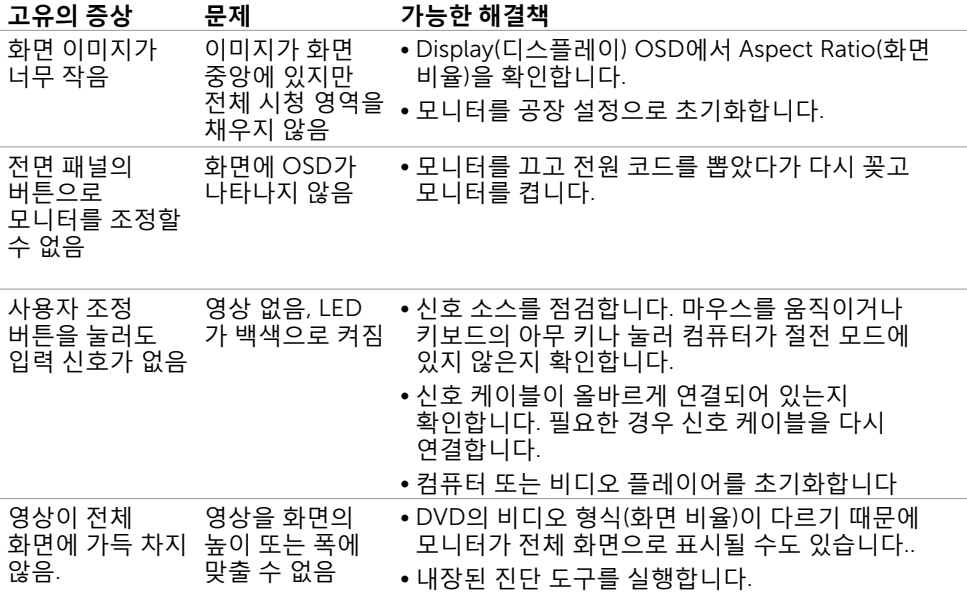

 $(\sim$ LL

# <span id="page-41-0"></span>**부록**

 $\overline{a}$ 

## <span id="page-41-2"></span>**안전 지침**

광택 베젤 디스플레이는 주변 조명 및 밝은 표면으로 인해 주변광을 방해할 수 있으 므로 디스플레이 위치를 고려해야 합니다.

#### **경고**: **이 설명서에 명시되지 않은 조절**, **조정 또는 절차를 사용할 경우 충격**, **전기적 위험 또는 기계적 위험에 노출될 수 있습니다**.

안전 지침에 관한 자세한 내용은 안전, 환경 및 규제 정보(SERI)를 참조하십시오.

### FCC **고지사항**(**미국만 해당**)**과 기타 규제 정보**

FCC 고지사항과 기타 규제 정보의 경우 규정 준수 웹사이트 [www.dell.com/regulatory\\_](http://www.dell.com/regulatory_compliance) [compliance](http://www.dell.com/regulatory_compliance)를 참조하십시오.

## <span id="page-41-1"></span>Dell**에 문의하기**

**참고**:인터넷에 연결되어 있지 않을 경우 구매 대금 청구서, 포장 명세서, 영수증 또는 Dell 제품 카탈로그에서 연락처 정보를 찾으십시오.

Dell은 여러 온라인 및 전화 기반 지원 및 서비스 옵션을 제공합니다. 가용성은 국가 및 제품마다 다르며 사용자의 지역에서 일부 서비스를 제공하지 못할 수도 있습니다.

### **온라인 모니터 지원 콘텐츠를 사용하려면**:

[www.dell.com/support/monitors](http://www.dell.com/support/monitors)을 방문합니다.

#### **판매**, **기술 지원**, **또는 고객 지원 문제에 대해** Dell**에 연락하려면**:

- 1 [www.dell.com/support](http://www.dell.com/support)을 방문합니다.
- 2 페이지 왼쪽 상단의 국가/지역 선택 드롭다운 메뉴에서 사용자의 국가 또는 지역을 확인합니다.
- 3 국가 드롭다운 메뉴 옆의 연락처를 클릭하십시오.
- 4 필요에 따라 적절한 서비스 또는 지원 링크를 선택합니다.
- 5 사용자에게 편리한 Dell 연락 방법을 선택합니다.

## <span id="page-42-0"></span>**모니터 설정**

 **참고**: HDR 출력에 부합하는 모든 조건이 갖춰진 경우 3840 x 2160의 최대 입력 해상도 가 지원될 수 있습니다.

### **디스플레이 해상도를** 2560 x 1440(**최대**)**으로 설정하기**

최상의 성능을 얻으려면, 다음 단계를 수행하여 디스플레이 해상도를 2560 x 1440 픽셀로 설정하십시오.

#### Windows Vista, Windows 7, Windows 8, Windows 8.1**의 경우**:

- 1 Windows 8 또는 Windows 8.1의 경우에 한해 바탕화면 타일을 선택하여 클래식 바탕화면으로 전환합니다.
- 2 바탕 화면을 오른쪽 클릭한 다음 화면 해상도 클릭합니다.
- 3 화면 해상도 드롭다운 목록을 클릭하여 2560 x 1440을 선택합니다.
- 4 확인을 클릭합니다.

#### Windows 10 **의 경우**:

- 1 바탕 화면을 오른쪽 클릭한 다음 Display settings(**디스플레이 설정**)을 클릭합니다.
- 2 Advanced display settings(**고급 디스플레이 설정**)을 클릭합니다.
- 3 Display adapter properties(**디스플레이 어댑터 속성**)을 클릭함Resolution(해상도)의 드롭다운 목록을 클릭한 다음 2560 x 1440을 선택합니다.
- 4 Apply(**적용**)을 클릭합니다.

옵션으로 권장 해상도가 표시되지 않으면, 그래픽 드라이버를 업데이트해야 할 수도 있습니다. 아래의 시나리오 중에서 본인이 사용 중인 컴퓨터 시스템에 가장 적합한 시나리오를 선택하여 제공된 단계를 따르십시오.

### Dell **컴퓨터**

- 1 [www.dell.com/support](http://www.dell.com/support)를 방문해서 서비스 태그를 입력한 다음, 사용하는 그래픽 카드에 적합한 최신 드라이버를 다운로드합니다.
- 2 그래픽 어댑터용 드라이버를 설치한 다음, 해상도를 다시 2560 x 1440으로설정합니다.

**참고**: 해상도를 2560 x 1440으로 설정할 수 없을 경우, Dell에 연락하여 이러한 해상도들을 지원하는 그래픽 어댑터에 대해 문의하십시오.

**D**<sup></sup>

## Dell **제품이 아닌 컴퓨터**

### Windows Vista, Windows 7, Windows 8, Windows 8.1**의 경우**:

- 1 Windows 8 또는 Windows 8.1의 경우에 한해 바탕화면 타일을 선택하여 클래식 바탕화면으로 전환합니다.
	- 2 바탕화면에서 마우스 오른쪽을 클릭한 다음 Personalization(**개인 설정**)을 클릭합니다.
	- 3 Change Display Settings(**디스플레이 설정 변경**)을 클릭합니다.
	- 4 Advanced Settings(**고급 설정**)을 클릭합니다.
	- 5 창의 상단에 표시된 설명에서 그래픽 컨트롤러 공급업체를 확인합니다(예: NVIDIA, AMD, Intel 등).
	- 6 그래픽 카드 공급업체 웹사이트를 방문하여 드라이버 업데이트를 확인합니다(예: <http://www.AMD.com> 또는 <http://www.NVIDIA.com>).

7 그래픽 어댑터용 드라이버를 설치한 다음, 해상도를 다시 2560 x 1440으로

### Windows 10 **의 경우**:

- 1 바탕 화면을 오른쪽 클릭한 다음 Display settings(**디스플레이 설정**)을 클릭합니다.
- 2 Advanced display settings(**고급 디스플레이 설정**)을 클릭합니다.
- 3 Display adapter properties(**디스플레이 어댑터 속성**)을 클릭함니다.
- 4 창의 상단에 표시된 설명에서 그래픽 컨트롤러 공급업체를 확인합니다(예: NVIDIA, AMD, Intel 등).
- 5 그래픽 카드 공급업체 웹사이트를 방문하여 드라이버 업데이트를 확인합니다(예: <http://www.AMD.com> 또는 <http://www.NVIDIA.com>).
- 6 그래픽 어댑터용 드라이버를 설치한 다음, 해상도를 다시 2560 x 1440으로 설정합니다.

**참고**: 권장 해상도를 설정할 수 없는 경우, 컴퓨터 제조업체에 문의하거나 이 비디오 해상도를 지원하는 그래픽 어댑터 구입을 고려해 보십시오.

**D**&LI

# <span id="page-44-0"></span>**유지보수 지침**

### **모니터 청소하기**

**경고** : **모니터를 청소하기 전에 전기 콘센트에서 모니터의 전원 케이블을 뽑으십시오** .

**주의** : **모니터를 청소하기 전에 안전 [지침을](#page-41-2) 읽고 따르십시오** .

모범적으로 관리하려면 모니터 포장을 풀거나 청소하거나 취급할 때 아래 목록의 지침을 따르십시오 .

- 대전방지 화면을 청소하기 전에 부드럽고 깨끗한 헝겊에 물을 약간 축이십시오 . 가능하면 대전방지 코팅에 적합한 특 수 화 면 청소용 티슈나 용액을 사용하십시오 . 벤젠 , 희석제 , 암모니아수 , 연마 세제 또는 압축 공기를 사용하지 마십시오 .
- 모니터를 청소할 때에는 헝겊을 따뜻한 물에 약간 적셔 사용하십시오. 일부 세제는 모니터에 유백색의 엷은 막을 형성하므로 어떠한 종류의 세제도 사용하지 마십시오 .
- 모니터의 포장을 풀었을 때 백색 분말이 보이면 헝겊으로 닦아 내십시오 .
- 짙은 색의 모니터가 긁히면 밝은 색의 모니터보다 흠집이 더 잘 보일 수 있으므로 모니터를 주의하여 다루십시오 .
- 모니터에 최고 품질의 이미지가 나타나게 하려면 동적으로 변화하는 화면보호기를 사용하고, 사용하지 않을 때에는 모니터를 끄십시오.

**부록** | 45

**D**<sup></sup>